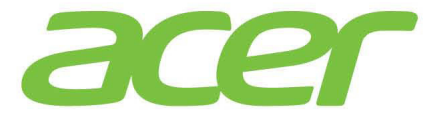

1

#### ICONIA TA **1210/1211**  $\sqrt{2}$

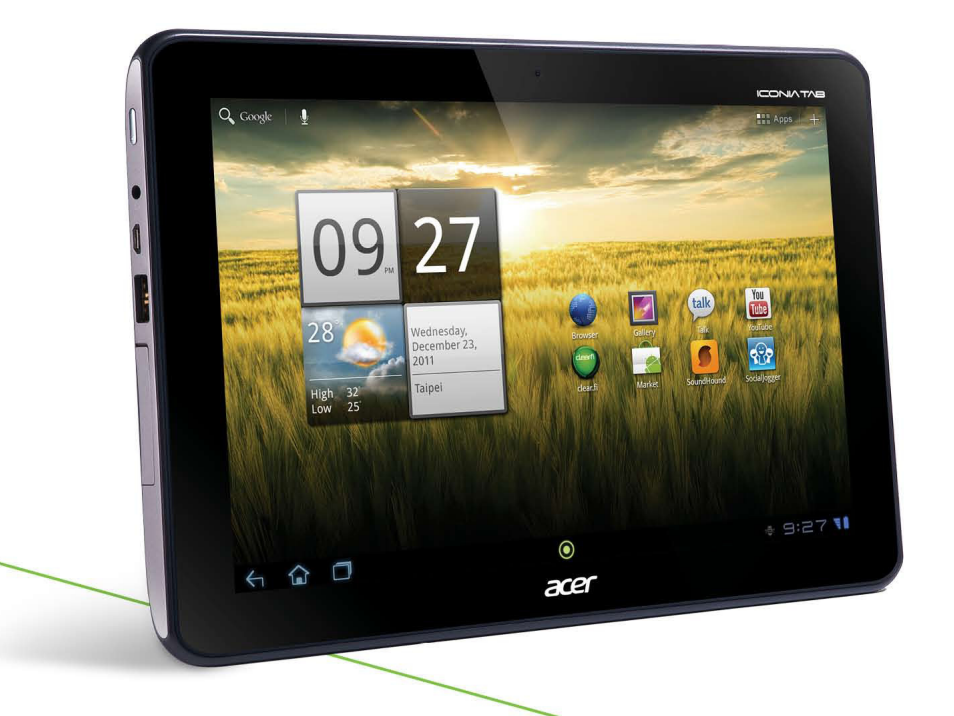

# Gebruikershandleiding

© 2012. Alle rechten voorbehouden.

Acer ICONIA TAB Gebruikershandleiding Model: A210 / A211 Eerste uitgave: 08/2012

<span id="page-1-0"></span>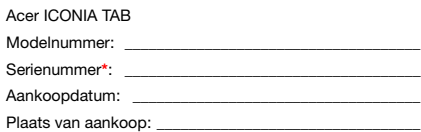

\*Opmerking: Zie ["Klepje kaartsleuf" op pagina 5](#page-6-0) of ["Waar kan ik het identificatie-serienummer vinden?" op pagina 55.](#page-56-0)

# Inhoudsopgave

#### [De tablet leren kennen](#page-4-0)

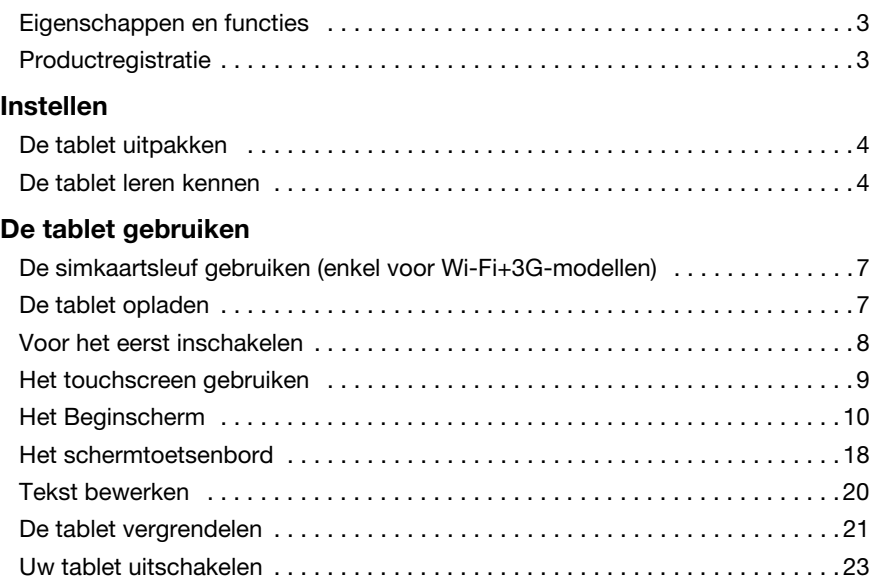

#### [Apparaten aansluiten op uw tablet](#page-25-0)

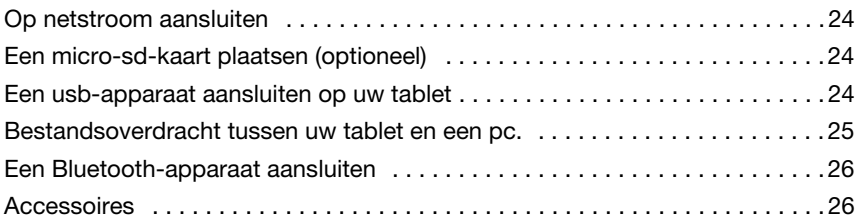

#### [Gebruik maken van een mobiel gegevensnetwerk \(enkel voor](#page-28-0)  Wi-Fi+3G-modellen)

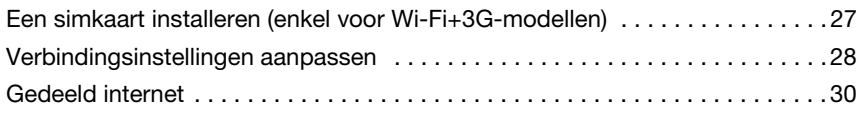

#### [Online gaan](#page-32-0)

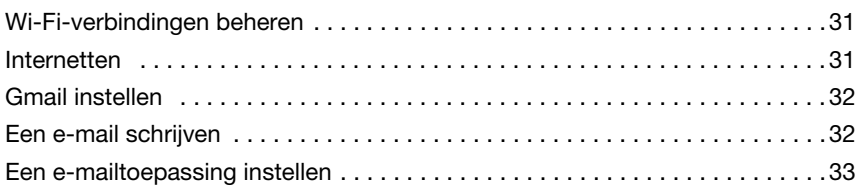

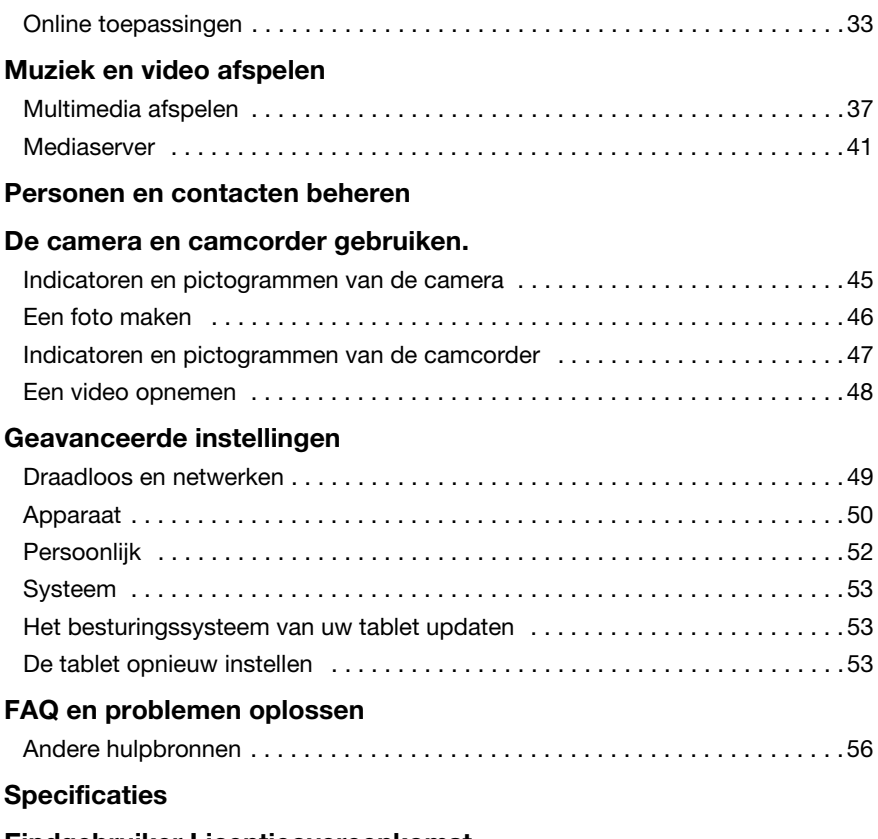

[Eindgebruiker Licentieovereenkomst](#page-60-0)

## <span id="page-4-1"></span><span id="page-4-0"></span>Eigenschappen en functies

De nieuwe tablet biedt vooruitstrevende en gebruiksvriendelijke functies voor multimedia en entertainment. U kunt:

- Maak verbinding met het internet via Wi-Fi of, wanneer uw tablet beschikt over 3G-functies, via HSDPA+.
- Onderweg e-mail opvragen.
- In contact blijven met vrienden via Personen en sociale netwerken.

# <span id="page-4-2"></span>Productregistratie

Als u het product voor het eerst gebruikt, wordt aanbevolen dat u het onmiddellijk registreert. U hebt dan namelijk toegang tot handige voordelen, zoals:

- Snellere dienstverlening door onze opgeleide vertegenwoordigers.
- Lidmaatschap van de Acer community: aanbiedingen ontvangen en meedoen aan enquêtes.
- Het laatste nieuws van Acer.

Aarzel niet en registreer, andere voordelen wachten op u!

## Zo registreert u

Om uw Acer product te registreren, gaat u naar www.acer.com. Tik op Registratie en volg de eenvoudige instructies.

U kunt zich ook direct registreren vanaf de tablet door op het pictogram Registratie te tikken.

Zodra we uw productregistratie hebben ontvangen, sturen we u via e-mail een bevestiging met belangrijke gegevens. Bewaar deze gegevens op een veilige plek.

# <span id="page-5-1"></span><span id="page-5-0"></span>De tablet uitpakken

Uw nieuwe tablet is ingepakt in een veilige verpakking. Pak de doos voorzichtig uit en haal alles eruit. Mocht een van de volgende items ontbreken of beschadigd zijn, neem dan onmiddellijk contact op met de verkoper:

- [Acer ICONIA TAB](#page-1-0) A210 / A211
- Instelposter
- Usb-kabel
- Adapter
- Garantiekaart

## <span id="page-5-2"></span>De tablet leren kennen

### Voor aanzicht

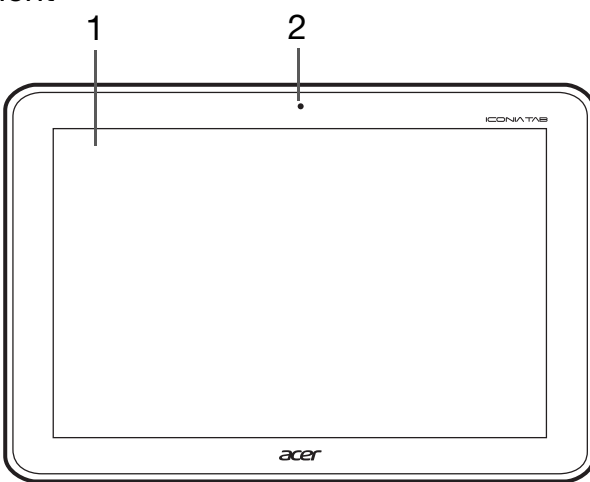

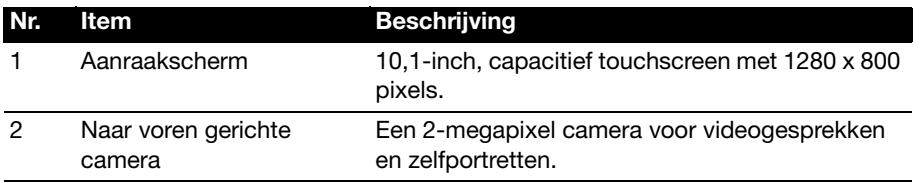

Linker- en rechter aanzichten

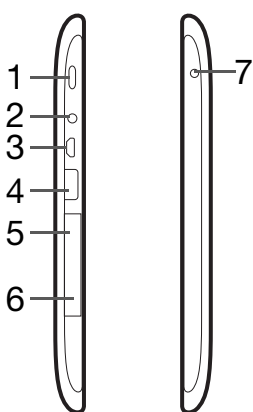

<span id="page-6-0"></span>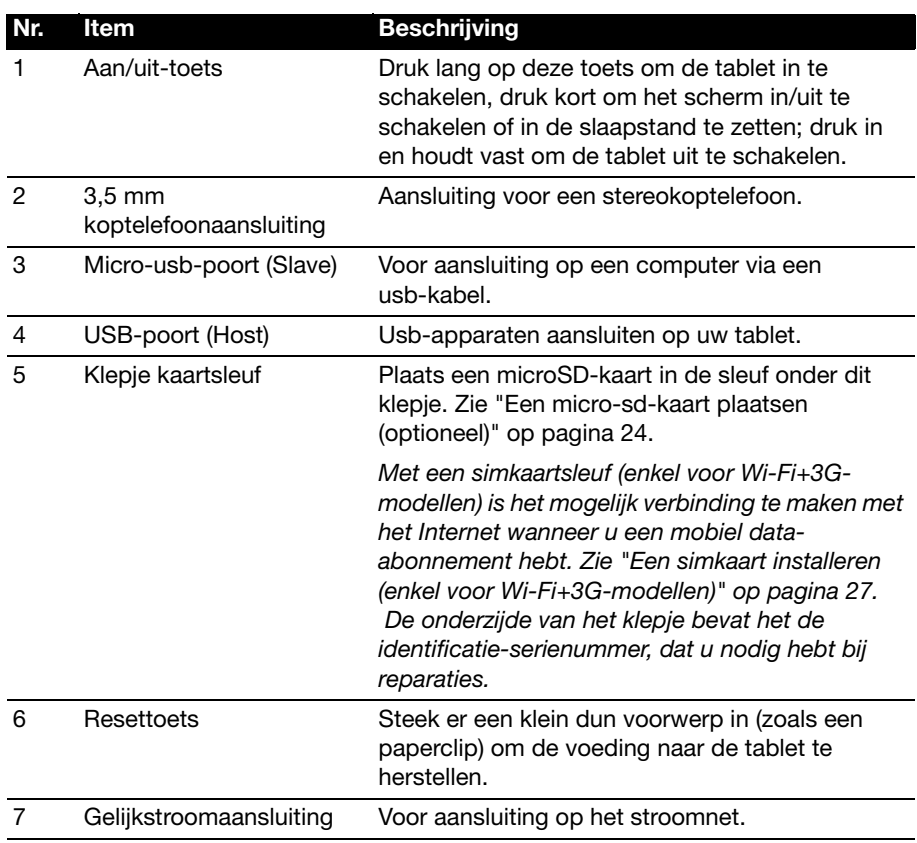

## Onder- en boven aanzichten

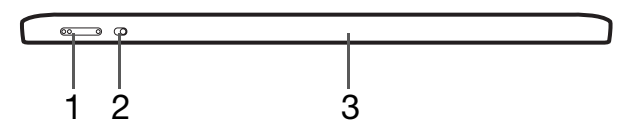

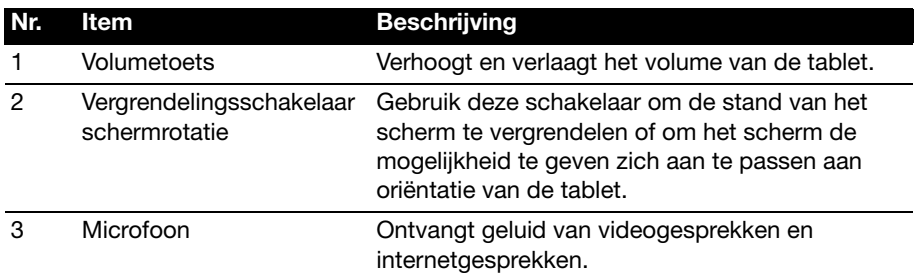

## Achter aanzicht

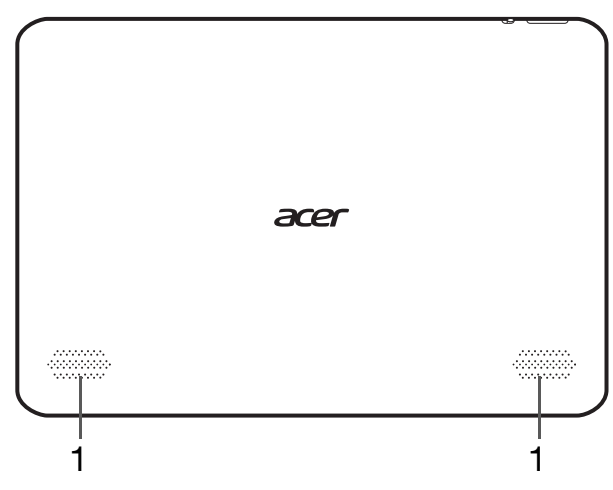

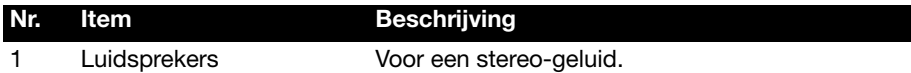

## Led-indicatoren

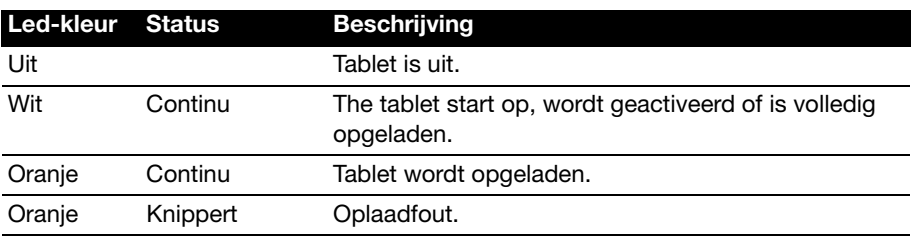

## <span id="page-8-1"></span><span id="page-8-0"></span>De simkaartsleuf gebruiken (enkel voor Wi-Fi+3G-modellen)

Sommige tabletten hebben een simkaartsleuf voor internet-toegang. U kunt pas volledig gebruik maken van alle internetfuncties van uw tablet, als u een simkaart plaatst met een data-abonnement vóór u uw tablet inschakelt.

<span id="page-8-3"></span>[Zie "Een simkaart installeren \(enkel voor Wi-Fi+3G-modellen\)" op pagina](#page-28-2) 27.

## <span id="page-8-2"></span>De tablet opladen

U dient uw tablet voor het eerste gebruik ten minste vier uur op te laden. Daarna kunt u de batterij opladen zodra dit nodig is.

 $\odot$ Belangrijk: Gebruik altijd de bijgesloten adapter om de tablet op te laden. Opladen via een usb-verbinding functioneert niet.

### De stroomadapter opbouwen

Schuif de passende stekkerplug in de adapter zodat deze op z'n plek klikt.

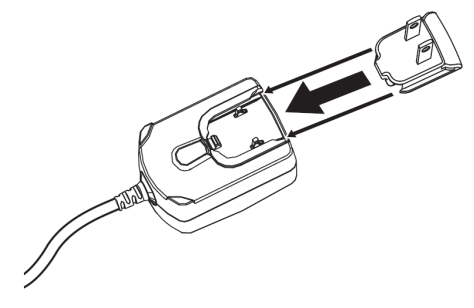

## Aansluiten op stroomnet

Verbind de gelijkstroomaansluiting met uw tablet en steek de stroomadapter in een stopcontact.

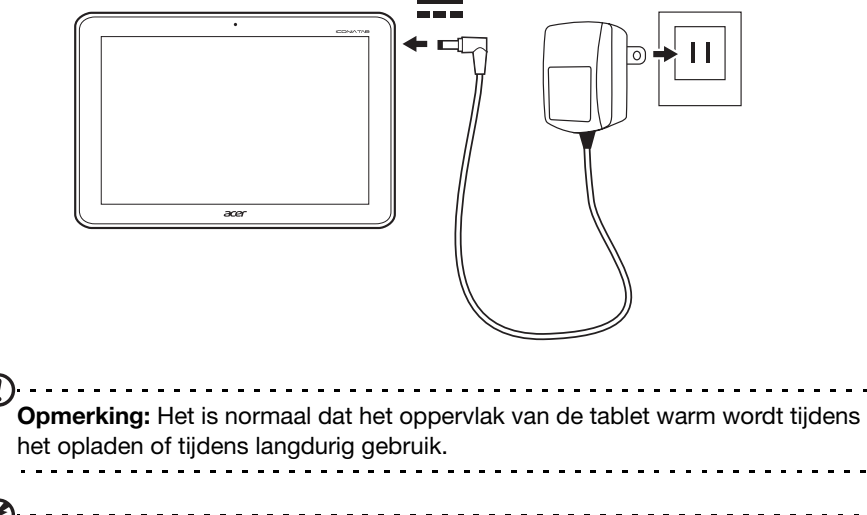

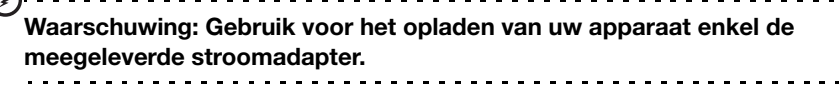

## <span id="page-9-0"></span>Voor het eerst inschakelen

Om uw tablet in te schakelen, houdt u de aan/uit-knop ingedrukt totdat de tablet begint te trillen. Wacht een ogenblik totdat de tablet opstart. Dan zullen u enkele vragen worden gesteld voordat u uw tablet kunt gebruiken.

Om te beginnen, tikt u op de taal en land die u wilt selecteren, daarna tikt u op Start. Volg de rest van de instructies zodra ze op het scherm verschijnen.

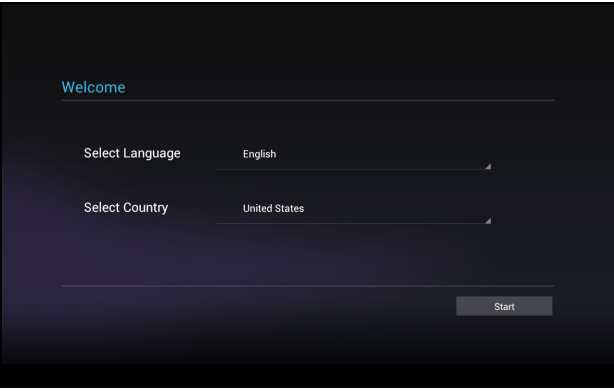

- - - - - - - - - -

Opmerking: Wanneer het scherm van het tablet uitgaat, is die in de slaapstand gegaan. Druk kort op de aan/uit-knop om hem te activeren. Voor meer informatie, zie ["De tablet activeren" op pagina 22](#page-23-0).

### Meld u aan of maak een Google-account

Als er verbinding met internet is, kan de tablet gegevens synchroniseren met een Google-account.

Tijdens het opstarten kunt u zich aanmelden met een account of een account maken. Dit account wordt gebruikt om de contactlijst, e-mail, agenda en andere gegevens te synchroniseren. Als u geen internetverbinding hebt, of deze functie niet wilt gebruiken, tikt u op Overslaan.

Belangrijk: U moet zich aanmelden bij een Google-account om Gmail, Google Talk, Google Calendar en andere Google Apps te gebruiken; om toepassingen of media te downloaden van Google Play; om een back-up te maken van uw instellingen naar Google servers; en om uw voordeel te doen met andere Google services op uw tablet.

Wanneer u bestaande instellingen wilt terugzetten van een ander apparaat waarop Android 2.0 (of recenter) geïnstalleerd is, moet u zich tijdens de installatie aanmelden bij uw Google-account. Wanneer u wacht totdat de installatie voltooid is, zullen uw instellingen niet worden teruggezet.

Opmerking: Wanneer u meerdere Google-accounts hebt, zoals gescheiden accounts voor persoonlijke en zakelijke contacten, kunt u die openen en synchroniseren vanuit het onderdeel Accountinstellingen. [Zie "Meerdere](#page-53-1)  [Google-accounts" op pagina 52.](#page-53-1)

## <span id="page-10-0"></span>Het touchscreen gebruiken

De tablet gebruikt een touchscreen voor het selecteren van items en invoeren van gegevens. Tik met uw vinger op het scherm.

Tikken: Raak het scherm eenmaal aan om items te openen en opties te selecteren.

Slepen: Houd uw vinger op het scherm en sleep over het scherm om tekst en afbeeldingen te selecteren.

Tikken en vasthouden: Tik op een item op het scherm en houd vast om een lijst met opties voor het betreffende item te openen. Tik in het geopende snelmenu op de handeling die u wilt uitvoeren.

Verschuiven: U kunt omhoog of omlaag schuiven door het venster door uw vinger omhoog of omlaag over het scherm te vegen.

# <span id="page-11-0"></span>Het Beginscherm

Als u de tablet start, of activeert uit de stroombesparende modus, wordt het Beginscherm geopend. Via dit scherm heeft u snel toegang tot informatie en eenvoudige besturingselementen met widgets of snelkoppelingen. Deze tonen informatie, zoals de tijd en het weer, of bieden extra functionaliteit of directe toegang tot toepassingen. Enkele zijn al op de tablet geïnstalleerd, andere kunnen worden gedownload van Google Play.

Het Beginscherm bevat al een aantal zaken, zoals handige besturingselementen en informatie.

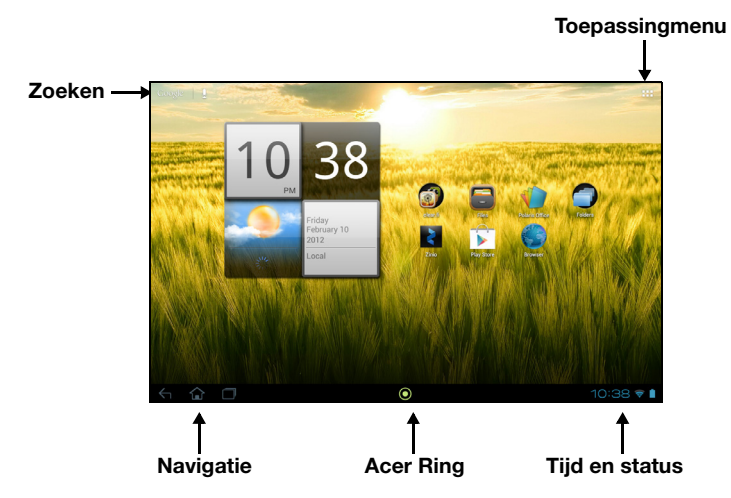

## Zoeken

Om te zoeken naar toepassingen, bestanden of naar informatie op het Internet, tikt u op het pictogram Google in de linkerbovenhoek.

Voer eenvoudig de tekst in die u wilt vinden. Tik op de pijl of op de toets Enter om op het Internet te zoeken of tik op één van de suggesties, toepassingen of bestanden die in de lijst worden weergegeven.

Opmerking: Om te kunnen zoeken of navigeren op het Internet, moet u verbonden zijn met een mobiel gegevens- (indien beschikbaar) of een draadloos netwerk. [Zie "Online gaan" op pagina 31.](#page-32-3)

## Zoeken met spraak

Wanneer zoeken met spraak ingeschakeld is, tikt u op de microfoon en spreekt u uw zoekopdracht in. [Zie "Zoeken met spraak" op pagina](#page-33-2) 32.

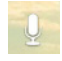

## **Navigatie**

Om door menu's en opties te bladeren, worden er in de linkerbenedenhoek drie (of meer) pictogrammen weergegeven.

#### Vorige

Tik op dit pictogram om terug te gaan naar de vorige pagina of om naar een hoger niveau in een menu te gaan. In sommige gevallen is dit pictogram wellicht vervangen door het pictogram verbergen (zoals wanneer het toetsenbord of de lijst met recente toepassingen wordt weergegeven).

#### **Start**

Tik op dit pictogram om direct naar het Beginscherm te gaan.

#### Recent

Tik op dit pictogram om recent geopende toepassingen te bekijken. Tik op een toepassing om die te openen of tik op een willekeurige plaats op het scherm om terug te keren naar het Beginscherm.

### Acer Ring

Tik op dit pictogram om Acer Ring te openen. Hiermee hebt u snel en gemakkelijk toegang tot uw favoriete toepassingen en bladwijzers. [Zie](#page-13-0)  ["Acer Ring - snelstarten" op pagina](#page-13-0) 12.

## Het uitgebreide Beginscherm

Het Beginscherm kan naar beide kanten van het oorspronkelijke Beginscherm worden uitgeklapt, zodat u meer ruimte heeft om widgets toe te voegen of snelkoppelingen te rangschikken. Bekijk het uitgebreide Beginscherm door met een vinger naar links of rechts te vegen.

Er zijn in totaal vijf pagina's beschikbaar, twee links en twee rechts. Voor informatie over het veranderen of toevoegen van widgets aan de vensters, zie "Het [Beginscherm aanpassen" op pagina](#page-17-0) 16.

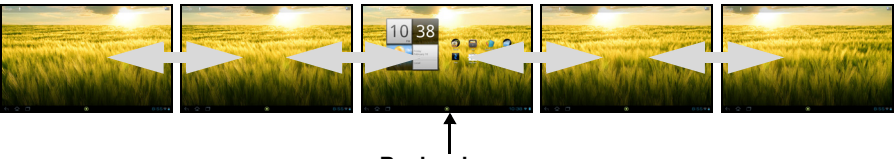

Beginscherm

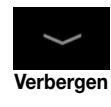

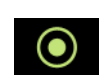

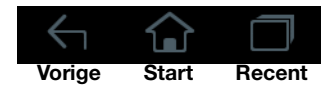

## <span id="page-13-0"></span>Acer Ring - snelstarten

Met Acer Ring kunt u snel en gemakkelijk toegang krijgen tot uw favoriete toepassingen en bladwijzers. Heeft een aantal nuttige tools in een gemakkelijk te gebruiken interface. Tik op het Ring-pictogram onderaan in het scherm om Acer Ring te openen.

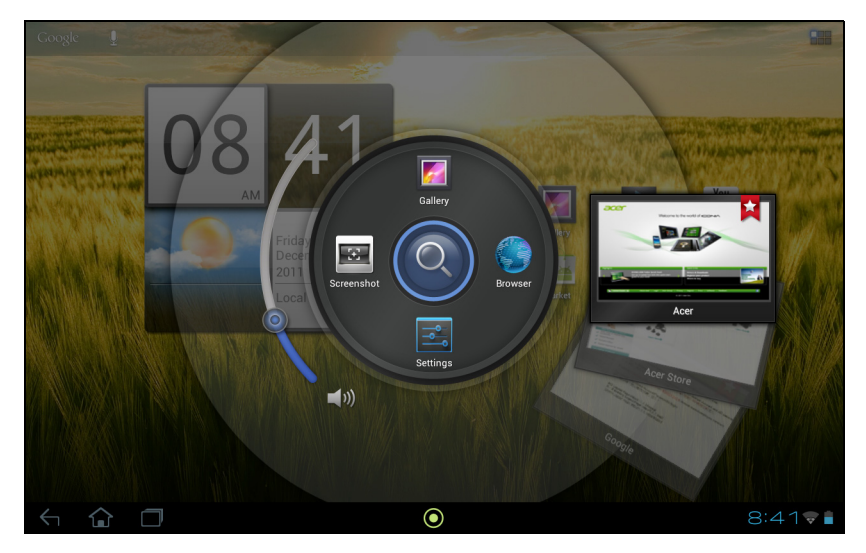

De linkerzijde van Acer Ring bedient het volume en de rechterzijde toont de bladwijzers van de Browser.

Vier snelkoppelingen rond het midden van de ring starten favoriete toepassingen.

 $\bigcap \cdot \cdot \cdot \cdot \cdot \cdot \cdot \cdot \cdot$ Opmerking: Open APPS > Instellingen > Ring om deze snelkoppelingen te wijzigen.

#### Schermopname

Tik op de snelkoppeling **Schermopname** om een beeld van het huidige scherm op te slaan. Tik op de miniaturen om de afbeelding onmiddellijk weer te geven of op de Galerie om het album Schermopnames te openen.

#### Zoeken

Tik op het midden van de ring om op de tablet of internet te Zoeken.

## Het toepassingmenu

Het toepassingmenu geeft de toepassingen en widgets weer die beschikbaar zijn op uw tablet.

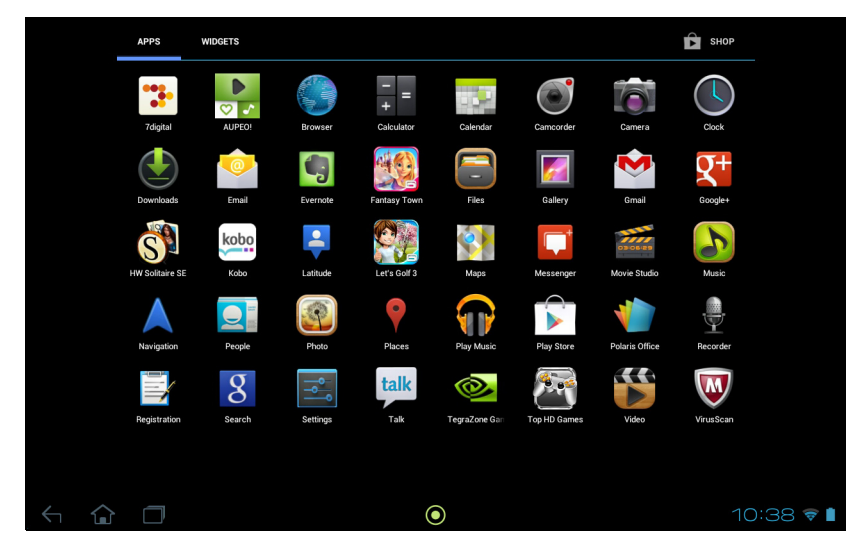

De toepassingen worden weergegeven in alfabetische volgorde. Wanneer er meer toepassingen beschikbaar zijn, zal er aan de zijkant van de scherm een contour van de tweede pagina worden weergegeven. Veeg de contour naar het midden van het scherm om te schakelen tussen pagina's.

Veeg anders naar links om meer toepassingen weer te geven. Wanneer u zich op de laatste toepassingenpagina bevindt, veegt u naar links om de widgets weer te geven die beschikbaar zijn op uw tablet. [Zie "Het Beginscherm aanpassen" op](#page-17-0)  [pagina](#page-17-0) 16.

Tik op het pictogram Winkel om Google Play te openen.

Opmerking: Alle afbeeldingen dienen alleen ter verwijzing. De toepassingen die geïnstalleerd staan op uw tablet kunnen afwijken van de toepassingen die getoond worden in de afbeeldingen. . . . . . . . . . . . . . . . . 

#### Een toepassing toevoegen aan een Beginscherm

Tik op een pictogram en houd het vast om een snelkoppeling toe te voegen aan één van uw Beginschermen. Terwijl er een snelkoppeling geselecteerd is, worden er onder de lijst met toepassingen miniatuurweergaven van de Beginschermen weergegeven; sleep eenvoudig de snelkoppeling naar een scherm.

## Status- en meldingsgebied

Status- en meldingspictogrammen worden weergegeven in de rechterbenedenhoek van het scherm.

Dit gebied bevat diverse pictogrammen die u informeren over de status van de tablet. De pictogrammen aan de rechterzijde van de klok geven de status van verbindingen en de accu aan. De linkerzijde van de klok geeft de pictogrammen van de gebeurtenismeldingen weer.

Tik op de statuspictogrammen om meer statusinformatie en een samenvatting van gebeurtenissen te zien.

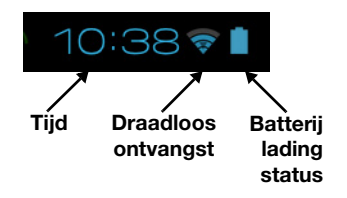

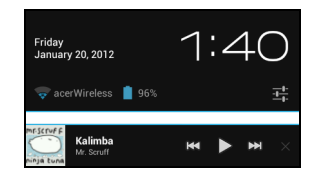

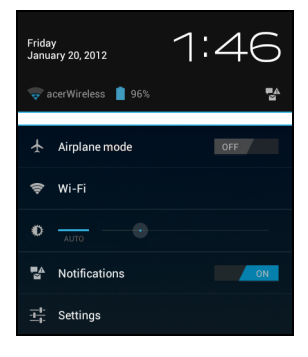

#### Tik nogmaals op het statusgebied om meer bedieningselementen te bekijken. Terwijl u een melding bekijkt, tikt u op de samenvatting om meer informatie te zien, wanneer die beschikbaar is. Sommige gebeurtenissamenvattingen hebben bedieningselementen, zoals mediabesturing wanneer er muziek speelt.

## Status- en meldingspictogrammen

#### Verbindingspictogrammen

 $\bigcap$  . . . . . . . . . . . . . . . Opmerking: Netwerk-verbindingspictogrammen zijn blauw wanneer u een actieve Google-account hebt.

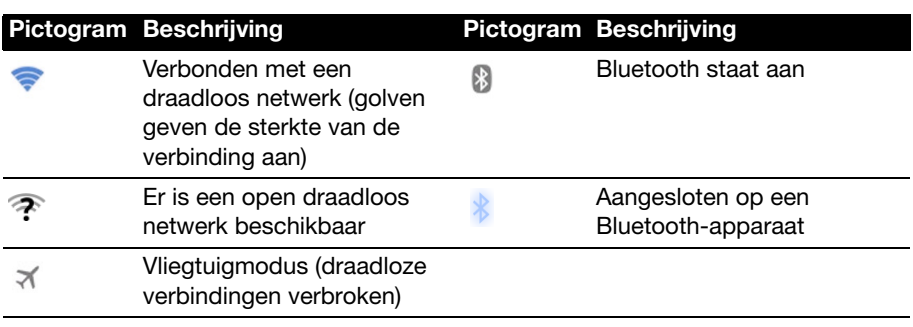

#### Statuspictogrammen voor de batterij

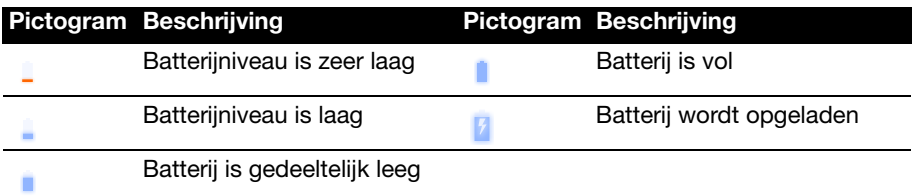

#### Meldingspictogrammen

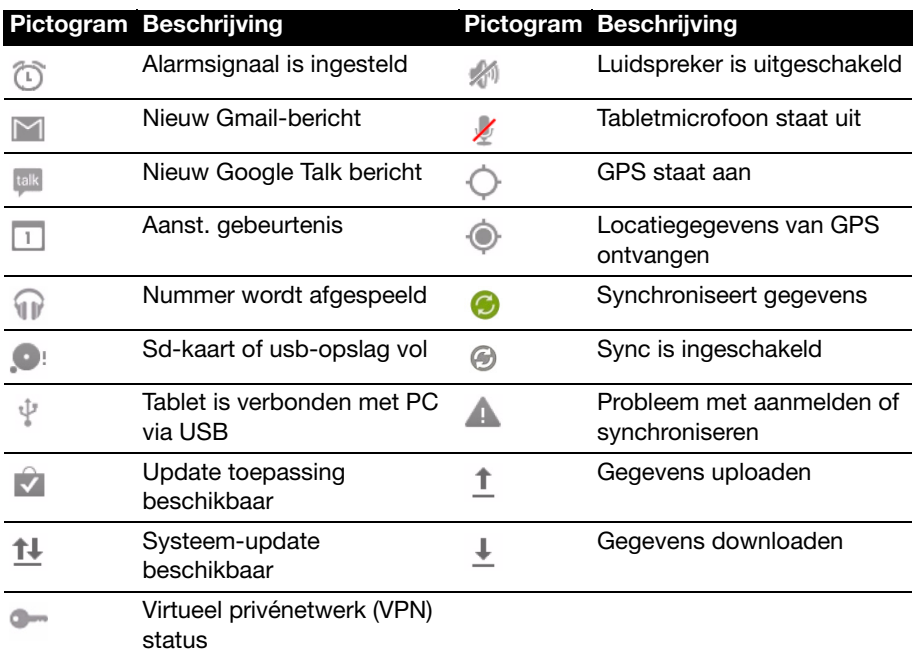

Statuspictogrammen (enkel voor Wi-Fi+3G-modellen)

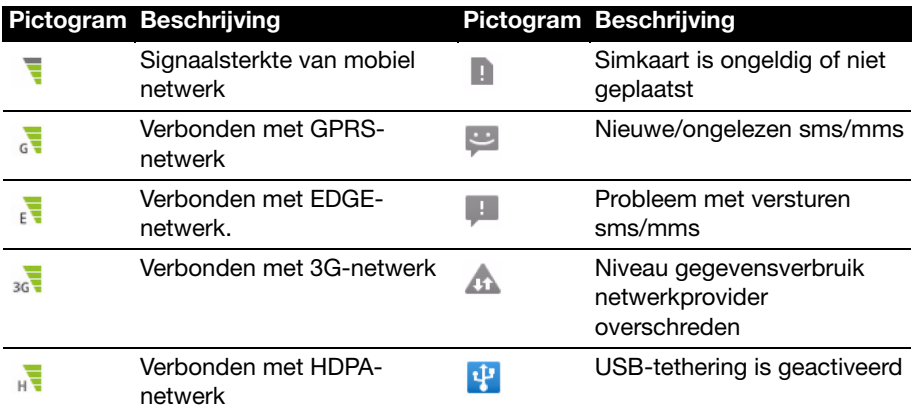

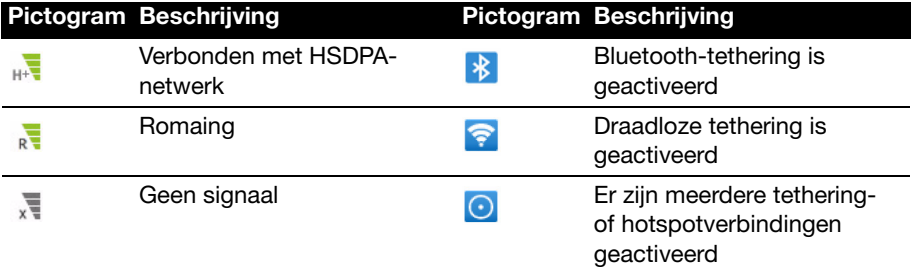

#### Statuspictogrammen

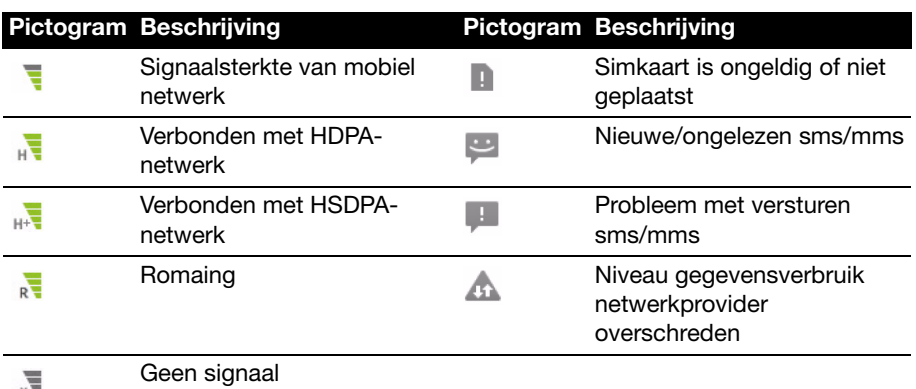

### <span id="page-17-1"></span><span id="page-17-0"></span>Het Beginscherm aanpassen

U kunt het Beginscherm aanpassen door snelkoppelingen van toepassingen of widgets toe te voegen of te verwijderen, of door de achtergrond te veranderen.

#### Snelkoppelingen of widgets toevoegen of verwijderen

Om snelkoppelingen of widgets toe te voegen, tikt u op het pictogram Apps in de rechterbovenhoek van het Beginscherm.

Het APPS-menu bevat een lijst met snelkoppelingen naar toepassingen, die u naar het Beginscherm kunt slepen.

Tik op WIDGETS om kleine toepassingen en koppelingen te bekijken (zoals aangepaste snelkoppelingen, contacten of bladwijzers) die u kunt toevoegen aan het Beginscherm. Widgets zijn kleine toepassingen die voortdurend geüpdatete informatie weergeven of zijn snelkoppelingen naar toepassingen of speciale functies.

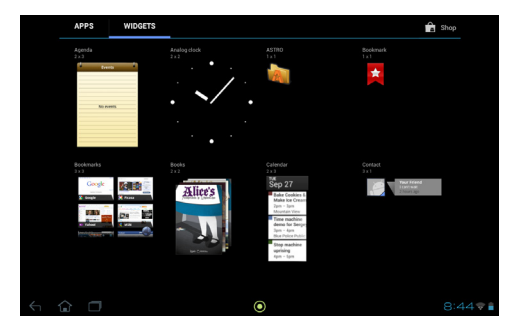

Om een App of Widget naar het Beginscherm te verplaatsen, tikt u op een item en houdt dat vast totdat het geselecteerd is. Het Beginscherm zal open gaan. Sleept het item naar een willekeurige vrije zone op het scherm.

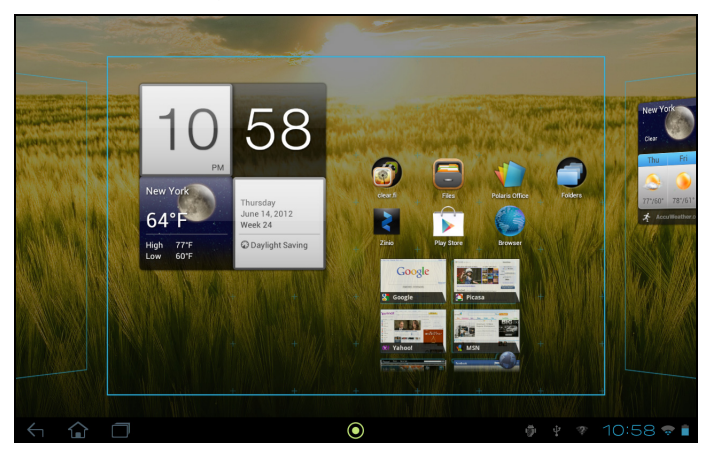

Om het item naar een ander Beginscherm te verplaatsen, versleept u het naar de zijkant van het scherm; het Beginscherm zal overschakelen naar het scherm in die richting. Laat het item los wanneer het zich in de correcte positie bevindt.

#### Formaat van een widget aanpassen

De meeste widgets kunnen groter gemaakt worden, zodat u meer ruimte beschikbaar hebt voor informatie die belangrijk voor u is. Nadat u een widget op het Beginscherm geplaatst hebt, tikt u erop en houdt het vast. Aan elke zijde zullen vier diamanten verschijnen, tik op de diamant en versleep die totdat de widget de correcte grootte heeft. Tik op Terug om af te sluiten.

-------------Opmerking: Niet van alle widgets kan het formaat worden aangepast.

## Een item van het Beginscherm verwijderen

Om een item van het Beginscherm te verwijderen, tikt u op het item en houdt het vast totdat de optie Verwijderen boven in het scherm wordt weergegeven. Versleep het item nu eenvoudig naar de optie Verwijderen.

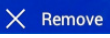

굨

## De afbeelding van het beginscherm wijzigen

Tik en houd vast op een open plek in het Beginscherm. U kunt kiezen uit een aantal vooraf geformatteerde achtergronden, afbeeldingen die opgeslagen staan in de Galerie, geselecteerde Achtergronden of Live achtergronden met bewegende of interactieve achtergronden.

## <span id="page-19-0"></span>Het schermtoetsenbord

Ŷ. Tab G ū ō D Ø ?123 d g h k F ♦  $\mathbf b$ ♦ c n m z  $\overline{\mathbf{x}}$ π 끀 — 5ः53₹।

Als u op een tekstvak tikt of tekst invoert, verschijnt automatisch het schermtoetsenbord. Tik gewoon op de toetsen om tekst in te voeren.

Tik op de knop ?123 voor getallen en speciale tekens, tik vervolgens op de toets ~ \ { om meer opties te zien. Tik op een toets en houd die ingedrukt om andere tekens te selecteren (indien beschikbaar voor die toets), zoals letters met accenten of verwante symbolen.

De lay-out van het toetsenbord kan iets variëren, afhankelijk van de toepassing en de vereiste gegevens.

## De instellingen van het Android-toetsenbord wijzigen

Om een andere taal voor het toetsenbord te gebruiken of om instellingen te wijzigen, tikt u op de toets **Invoeropties** en selecteert dan of **Invoertalen** of Instellingen Android-toetsenbord. Deze instellingen hebben een automatische correctiefunctie en toetsenbordgeluiden en –trillingen.

## Tekstvoorspelling en automatische correctie

Het Android-toetsenbord kan zorgen voor voorspellende tekstinvoer. Terwijl u op de letters van het woord tikt, verschijnt een reeks met woorden die de ingedrukte letters aanvullen of een nabije treffer zijn met ruimte voor foute toetsaanslagen. De woordenlijst verandert met elke ingedrukte toets. Als het gewenste woord verschijnt, tikt u erop om het in de tekst te voegen.

Om tekstvoorspelling in of uit te schakelen op het Android-toetsenbord, tikt u op de toets Invoeropties en daarna op Instellingen Android-toetsenbord. Tik op Automatische correctie of Correctiesuggesties tonen en selecteer een van de opties.

## Toetsenbord wijzigen

Om een ander type toetsenbord te gebruiken, tikt u op het pictogram Toetsenbord-status; daardoor zal er een menu geopend worden met de op uw tablet beschikbare tekst-invoermethoden. Tik op de gewenste invoermethode.

Er zijn meestal drie opties beschikbaar: Android toetsenbord-, Google spraak- en XT9 tekst- invoer. Kies Invoermethode configureren om toetsenbordlay-outs of talen toe te voegen aan de lijst (of te verwijderen).

### XT9-tekstinvoer

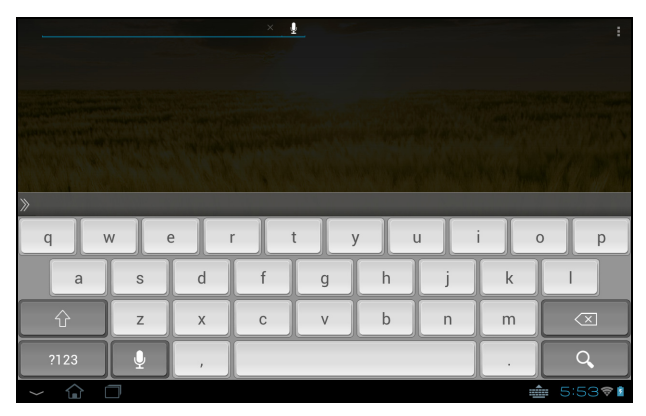

Het XT9-toetsenbord is een alternatief voor het Android-toetsenbord.

Tik op de knop ?123 voor getallen en speciale tekens, tik vervolgens op de toets ALT om meer opties te zien. Tik op een toets en houd die ingedrukt om andere tekens te selecteren (indien beschikbaar voor die toets), zoals letters met accenten of verwante symbolen.

Extra toetsen kunnen variëren, afhankelijk van de soort ingevoerde tekst. Er is bijvoorbeeld een toets met een smiley beschikbaar als een tekstbericht wordt ingevoerd. Net als de andere toetsen tikt u erop en houdt u die vast om te zien of er extra opties beschikbaar zijn.

### **Teksthulp**

Het standaard XT9-toetsenbord bevat diverse functies die u helpen bij het invoeren van de correcte tekst. Om deze opties te gebruiken, tikt u op het pictogram Toetsenbord-status; daardoor zal er een menu geopend worden met de op uw tablet beschikbare tekst-invoermethoden. Tik op het instellingenpictogram naast het tekstvak voor de XT9-tekstinvoer.

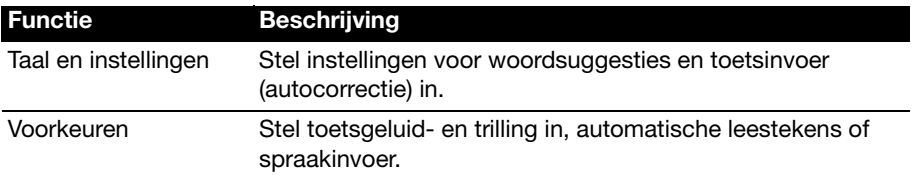

## <span id="page-21-0"></span>Tekst bewerken

In sommige toepassingen kunt u tekst selecteren en bewerken, zoals tekst die u hebt ingevoerd in een tekstveld. Geselecteerde tekst kan geknipt of gekopieerd worden en later in dezelfde of in een andere toepassing geplakt worden.

Opmerking: Bepaalde toepassingen ondersteunen mogelijk tekstselectie niet of ondersteunen die alleen in bepaalde zones. Andere toepassingen kunnen gebruik maken van eigen opdrachten om tekst te selecteren.

## Tekst selecteren

Om tekst te selecteren die u wilt knippen, kopiëren, verwijderen of vervangen:

1. Tik op de tekst die u wilt selecteren. Wanneer u deze tekst kunt selecteren, wordt er een cursor geplaatst onder de tekst.

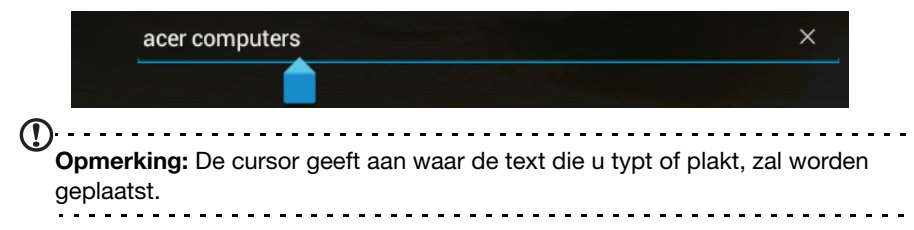

2. Tik op de tekst of het woord die/dat u wilt selecteren en houdt die/dat vast. De geselecteerde tekst is gemarkeerd met een tab aan elk einde van de selectie.

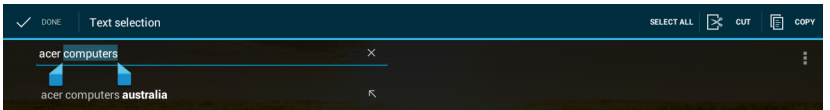

- 3. Versleep de tabs om de hoeveelheid geselecteerde tekst te vergroten of te verkleinen of tik op Alles selecteren.
- 4. Om de tekst te knippen of te kopiëren, tikt u op de knop KNIPPEN of op KOPIËREN.

## Tekst invoeren

Nieuwe tekst invoeren of tekst toevoegen die u heeft gekopieerd:

1. Tik op de tekst die u wilt selecteren. Wanneer u deze tekst kunt selecteren, wordt er een cursor geplaatst onder de tekst.

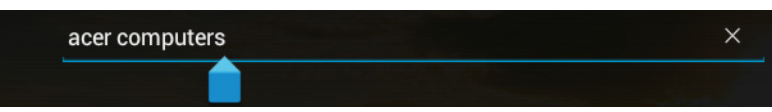

2. Wanneer de cursor niet in de gewenste positie staat, sleep die dan gewoon naar de correcte positie.

Wanneer u voorafgaand tekst gekopieerd hebt (zie onderstaand), tikt u waar u maar wilt, om de tekst in te voegen. Er zal kort een knop PLAKKEN worden weergegeven onder de cursor. Tik op de knop om de tekst te plakken.

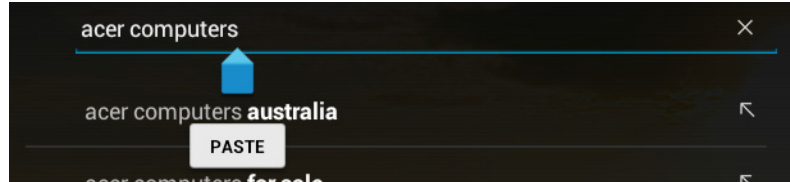

Om een woord te vervangen, tikt u tweemaal op het woord. Er zal een knop PLAKKEN verschijnen boven het woord. Tik op de knop om de tekst te vervangen en de nieuwe tekst te plakken.

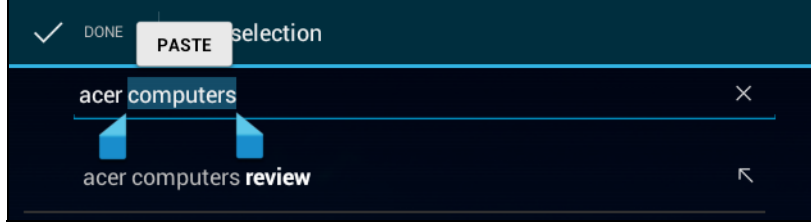

- 3. De tekst wijzigen: Tekst invoeren, plakken of verwijderen.
- 4. Tik op Enter op het toetsenbord (of tik op  $\overline{Q}$  op het XT9-toetsenbord).

## <span id="page-22-0"></span>De tablet vergrendelen

Als u de tablet een tijdje niet gebruikt, drukt u kort op de aan/uit-knop om de tablet te blokkeren. Dit spaart energie en zorgt ervoor dat de tablet niet onbedoeld gebruik maakt van diensten. De tablet wordt automatisch geblokkeerd als hij een tijdje niet wordt gebruikt. Om deze vertraging te wijzigen, tikt u op APPS > Instellingen > Display > Slapen.

## <span id="page-23-0"></span>De tablet activeren

Als het scherm is uitgeschakeld en de tablet niet reageert als u op het scherm tikt, is de tablet wellicht geblokkeerd en in de slaapstand geschakeld.

Haal de tablet uit de slaapstand door op de aan/uit-knop te drukken. De tablet opent het vergrendelingsscherm. Om het scherm te ontgrendelen, drukt u op de vergrendelknop en volgt u het slot-symbool aan de rechterzijde van de cirkel.

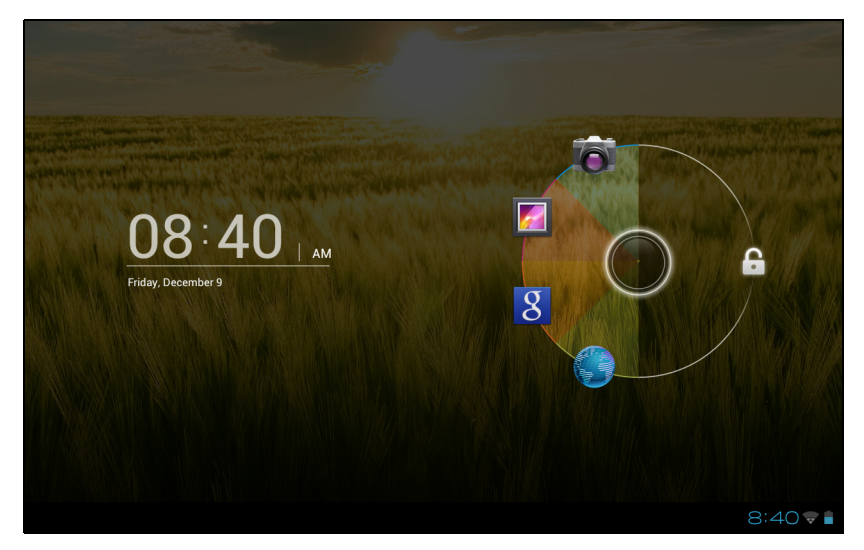

#### Schermvergrendelking-apps

Om veelgebruikte toepassingen te activeren, drukt u op de vergrendelknop en versleept u die naar een van de vier schermvergrendeling-apps aan de linkerzijde van de cirkel. Daarmee wordt de tablet ontgrendeld en die toepassing onmiddellijk geopend.

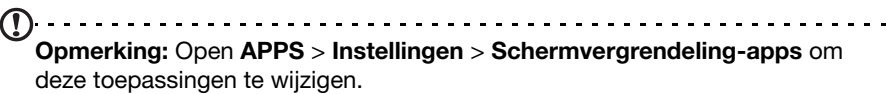

## Beveiligingsopties

Voor extra veiligheid kunt u een code of een nummer instellen, die/dat moet worden ingevoerd om toegang te krijgen tot de tablet, zoals een ontgrendelingspatroon (er moet dan op een reeks punten worden getikt in de juiste volgorde). Open het Beginscherm en tik op APPS > Instellingen > Beveiliging > Schermvergrendeling.

Opmerking: Als u een ontgrendelingspatroon bent vergeten, zie dan ["Ontgrendelingspatroon" op pagina 56](#page-57-1).

## <span id="page-24-0"></span>Uw tablet uitschakelen

Wanneer u uw tablet gedurende langere tijd niet gaat gebruiken, schakel die dan uit om de batterij te sparen. Om uw tablet in te schakelen (zelfs wanneer die vergrendeld is), drukt u op de aan/uit-knop en houdt die een seconde ingedrukt. U zult dan gevraagd worden om de uitschakeling te bevestigen. Om uitschakelen te forceren, drukt u vier seconden op de aan/uit-knop.

# <span id="page-25-0"></span>Apparaten aansluiten op uw tablet

## <span id="page-25-1"></span>Op netstroom aansluiten

<span id="page-25-4"></span>[Zie "De tablet opladen" op pagina](#page-8-3) 7.

## <span id="page-25-2"></span>Een micro-sd-kaart plaatsen (optioneel)

U kunt een microSD-kaart plaatsen om de opslagruimte van het apparaat te vergroten.

- Opmerking: Uw tablet ondersteunt alleen micro-sd-kaarten die de bestandssystemen FAT of FAT32 gebruiken.
- 1. Open het klepje van de kaartsleuf.
- 2. Plaats de microSD-kaart zoals is aangegeven. Zorg dat de micro-sd-kaart volledig in de kaartsleuf is geplaatst.
- 3. Plaats opnieuw het klepje van de kaartsleuf.

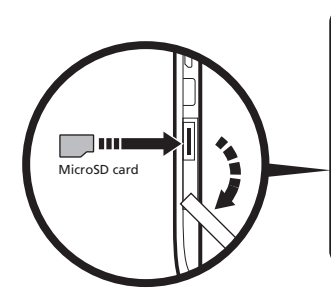

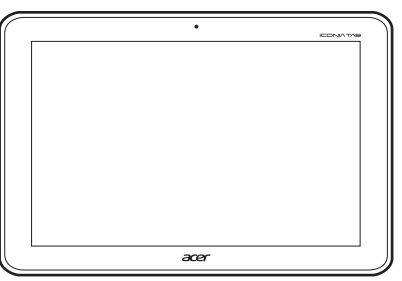

Controleer de capaciteit van de kaart in het gedeelte Externe sd-kaart van APPS> Instellingen > Opslag.

## <span id="page-25-3"></span>Een usb-apparaat aansluiten op uw tablet

USB-apparaten worden ondersteund via de usb- poort zoals een toetsenbord, muis, gamecontroller, digitale camera of opslagapparaat (inclusief een Android smartphone die functioneert als een extern opslagapparaat).

Omdat de meeste usb-toetsenborden, muizen en gamecontrollers zijn ontworpen voor desktopcomputers en besturingssystemen is het mogelijk dat sommige toetsen niet functioneren.

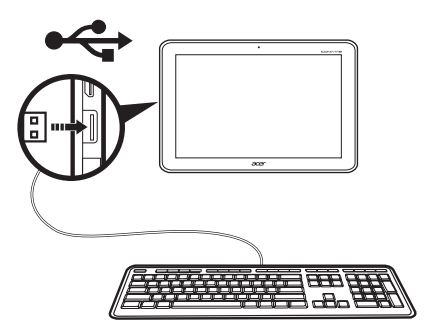

## Openen van bestanden op een usb-opslagapparaat

Opmerking: Uw tablet ondersteunt usb-opslagapparaten die de bestandssystemen FAT, FAT32 of NTFS gebruiken.

U kunt mediabestanden (foto's, muziek en video) op het usb-opslagapparaat openen met de multimedia-apps van uw tablet.

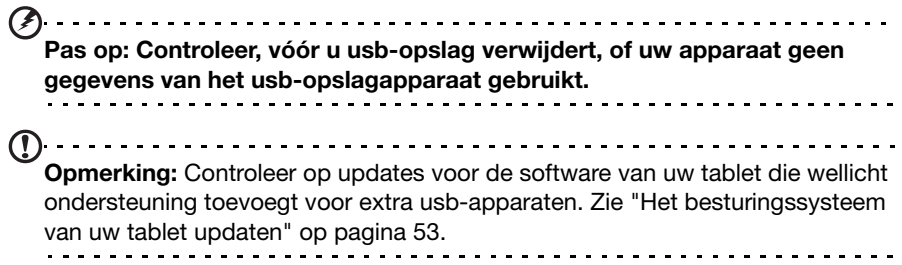

## <span id="page-26-0"></span>Bestandsoverdracht tussen uw tablet en een pc.

Tot uw tablet en alle aangesloten opslagapparaten kunt u toegang krijgen vanaf een pc met een usb-aansluiting.

### Als USB-opslagapparaat aansluiten op een PC

Download en installeer het nieuwste usb-stuurprogramma op de computer voordat u de tablet aansluit op de computer. Ga naar www.acer.com voor de nieuwste stuurprogramma's: Selecteer Ondersteuning, Download, Tablet. Selecteer het model van uw tablet en daarna het tabblad Stuurprogramma, selecteer USB en accepteer de download.

Daarmee kunt u uw persoonlijke gegevens overzetten van en naar uw PC met behulp van de verkenner van uw PC.

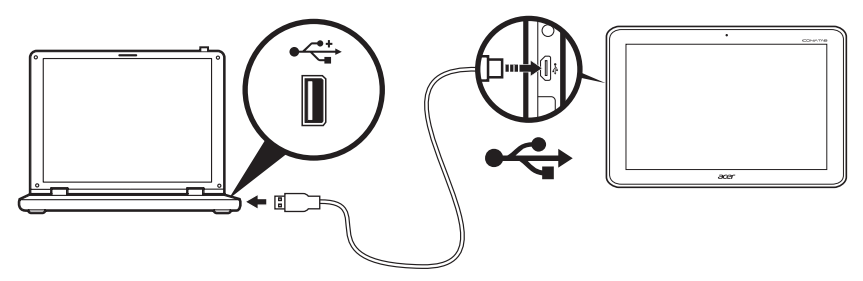

Steek de mini-usb-stekker in uw tablet en steek het andere uiteinde van de usbkabel in een usb-poort op uw PC.

Na een ogenblik wachten zal het interne geheugen van de tablet zichtbaar worden als **Draagbaar apparaat** in de verkenner van de PC. Selecteer het pictogram Acer ICONIA TAB: het interne geheugen van uw kabinet te bekijken en al het op uw tablet aangesloten extra geheugen (SD-kaart en usb-apparaten).

## <span id="page-27-0"></span>Een Bluetooth-apparaat aansluiten

Alleen A2DP-stereoheadsets (alleen afspelen, geen microfoon) worden ondersteund. Controleer op updates voor de software van uw tablet om ondersteuning toe te voegen voor extra Bluetooth-apparaten.

Tik voor alle Bluetooth-instellingen op APPS > Instellingen > Bluetooth.

Schakel Bluetooth in en tik op Scannen naar apparaten om apparaten in de buurt te zoeken.

Opmerking: Controleer op updates voor de software van uw tablet die wellicht ondersteuning toevoegt voor extra Bluetooth-apparaten. [Zie "Het](#page-54-3)  [besturingssysteem van uw tablet updaten" op pagina 53.](#page-54-3)

## <span id="page-27-1"></span>Accessoires

Voor een complete lijst met accessoires gaat u naar store.acer.com.

# <span id="page-28-0"></span>Gebruik maken van een mobiel gegevensnetwerk (enkel voor Wi-Fi+3G-modellen)

'3G', of gegevens via een draadloos netwerk, is alleen beschikbaar voor modellen die voorzien zijn van een sim-kaartsleuf of via een apart 3G-modem (niet meegeleverd - verkrijgbaar bij uw mobiele Internetprovider, controleer de compatibiliteit).

. . . . . . . . . . . . . . . . . . . Belangrijk: Controleer de informatie die geleverd wordt door uw mobiele Internetprovider. Niet alle in deze paragraaf beschreven opties en instellingen zullen beschikbaar zijn en wellicht zijn er andere toepassingen.

## <span id="page-28-2"></span><span id="page-28-1"></span>Een simkaart installeren (enkel voor Wi-Fi+3Gmodellen)

Sommige tabletten hebben een simkaartsleuf voor internet-toegang. U kunt pas volledig gebruik maken van alle internetfuncties van uw tablet, als u een simkaart plaatst met een data-abonnement vóór u uw tablet inschakelt.

- 1. Schakel de tablet uit door de aan/uit-toets ingedrukt te houden.
- 2. Plaats de simkaart zoals is aangegeven.

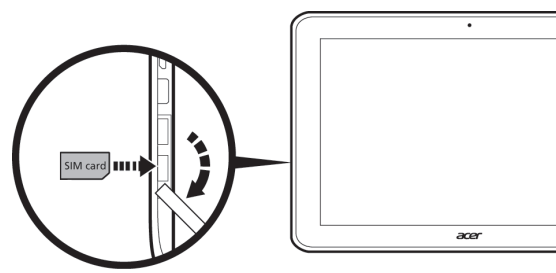

3. Plaats opnieuw het klepje van de kaartsleuf.

Opmerking: Zorg dat de simkaart volledig in de kaartsleuf is geplaatst.

Pas op: Zet de tablet uit voordat u een nieuwe simkaart installeert of verwijdert. De kaart of uw tablet kan worden beschadigd wanneer die nog ingeschakeld staat.

## Een nieuwe simkaart en pin activeren (alleen 3G-modellen)

Als u de simkaart voor het eerst gebruikt, moet de simkaart eventueel worden geactiveerd. Neem contact op met uw netwerkaanbieder voor details hierover. Als u de simkaart voor het eerst installeert, moet u wellicht een pincode invoeren.

 $\bigcap$  . . . . . . . Belangrijk: Afhankelijk van de instellingen, moet u wellicht telkens als u de mobiele gegevensfunctie inschakelt de pincode invoeren.

### Simkaart blokkeren

Uw tablet is wellicht uitgerust met een simkaartblokkering, d.w.z. alleen u kunt een simkaart gebruiken die door uw netwerkaanbieder is geleverd.

U kunt de simblokkering opheffen door contact op te nemen met uw netwerkaanbieder.

Opmerking: Voor in- en uitschakelen van het 3G-netwerk, zie ["De tablet in de](#page-51-1)  [Vliegtuigmodus schakelen" op pagina 50](#page-51-1) en ["Verbindingen activeren of](#page-50-2)  [deactiveren" op pagina 49](#page-50-2).

## <span id="page-29-0"></span>Verbindingsinstellingen aanpassen

Open het menu Toepassingen en tik op Instellingen, de instellingen voor de verbinding bevinden zich onder de kop DRAADLOOS EN NETWERKEN.

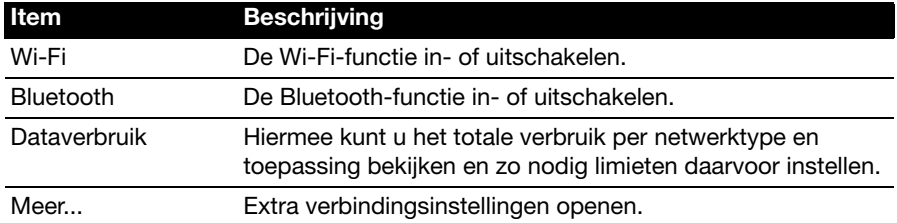

## Verbindingen activeren of deactiveren

Open het menu Toepassingen en tik op Instellingen om de verbindingsinstellingen te beheren.

Tik op Meer... voor het openen van extra verbindingsinstellingen.

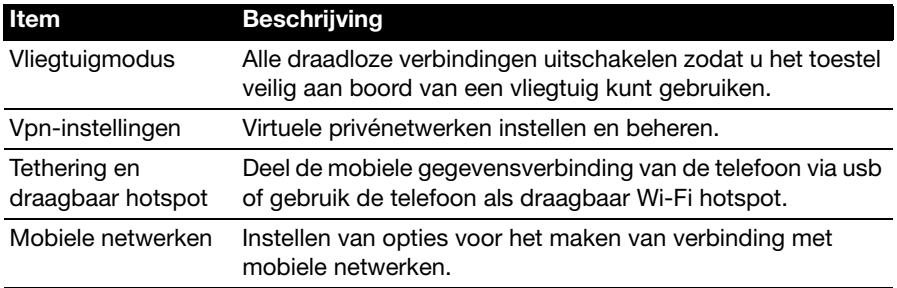

. . . . . . . . . . . . . Opmerking: Sommige opties zijn alleen beschikbaar wanneer er een simkaart geplaatst is.

## Een netwerk selecteren

De tablet detecteert automatisch de carrier/netwerkinstelling als u een nieuwe simkaart plaatst. Wellicht wilt u liever handmatig een netwerk kiezen. Dit is vaak een goed idee als u in het buitenland bent.

Tip: Als u reist kan handmatig het netwerk kiezen helpen om kosten voor roamen te beperken. Vraag uw netwerkaanbieder naar het netwerk met de laagste tarieven op uw bestemming.

## Gegevens uitschakelen in het buitenland

U kunt voorkomen dat uw tablet gegevens verzendt over mobiele netwerken van andere mobiele netwerkproviders wanneer u onderweg bent en u het gebied verlaat dat gedekt wordt door de netwerken van uw provider. Dit is nuttig om uw uitgaven in de hand te houden wanneer uw mobiele gegevenscontract geen gebruik van gegevens in het buitenland inhoudt.

- 1. Tik op APPS > Instellingen > Meer... > Mobiele netwerken.
- 2. Tik op **Dataroaming** om de optie uit te schakelen (verwijder het groene vinkje).

## Beperkt uw gegevensverbinding tot langzamere netwerken

Wanneer uw tablet verbinding maakt met mobiele 3G-netwerken, kunt u de levensduur van de batterij verlengen door uw gegevensverbindingen te beperken tot langzamere, 2G-netwerken (GPRS of EDGE). Wanneer u verbonden bent met een 2G-netwerk wilt u misschien activiteiten uitstellen die een grote hoeveelheid gegevens gebruiken, zoals foto's of video's verzenden, uploaden of downloaden, totdat u verbonden bent met een sneller mobiel of een ander draadloos netwerk.

- 1. Tik op APPS > Instellingen > Meer... > Mobiele netwerken.
- 2. Tik op Alleen 2G-netwerken gebruiken.

## Een nieuw toegangspunt maken

Als u een andere GPRS/3G/EDGE-verbinding wilt toevoegen aan de tablet, vraag dan de naam van het toegangspunt en de instellingen (indien nodig gebruikersnaam en wachtwoord) aan uw netwerkaanbieder.

- 1. Tik op APPS > Instellingen > Meer... > Mobiele netwerken > Namen toegangspunten.
- 2. Tik op een bestaande APN of tik op Nieuwe APN.
- 3. Voer de APN-instellingen in. Tik op een item om het aan te passen.
- 4. Als u klaar bent, tikt u op Opslaan.
- 5. Wanneer u de nieuwe of bewerkte APN wilt gebruiken, tikt u op de APN in de lijst.

Belangrijk: Sommige netwerkaanbieders en landen staan niet toe dat een tablet via HSDPA als modem wordt gebruikt. Vraag uw netwerkaanbieder of dit toegestaan is, voordat u dit probeert.

## <span id="page-31-0"></span>Gedeeld internet

 $\mathbf{r}$ Opmerking: Gedeeld internet of tethering, is niet beschikbaar op alle netwerken. Controleer de voorwaarden en bepalingen van uw aanbieder.

#### Tetheren via usb

Als u de mobiele internetverbinding wilt delen met een computer, sluit u de tablet op de pc aan met de bijgesloten usb-kabel.

- 1. Steek de usb-synckabel in de micro-usb-poort van de tablet.
- 2. Steek de usb-clientstekker in een beschikbare usb-poort op de computer.
- 3. Ook kunt u tikken op APPS > Instellingen > Meer... > Tethering en draagbare hotspot en klik dan op Usb-tethering.

### Wi-Fi hotspot

U kunt de tablet als draagbaar Wi-Fi hotspot gebruiken, zodat u de mobiele internetverbinding met maximaal 8 clients kunt delen.

- 1. Tik op APPS > Instellingen > Meer... > Tethering en draagbare hotspot.
- 2. Tik op Draagbare Wi-fi hotspot en Draagbare Wi-Fi hotspotinstellingen.
- 3. Tik op Wi-Fi hotspot configureren om Netwerk SSID in te stellen en beveiligingsinstellingen aan te passen (zoals het toevoegen van een wachtwoord).
- 4. Tik op Opslaan als u klaar bent.

# <span id="page-32-3"></span><span id="page-32-1"></span><span id="page-32-0"></span>Wi-Fi-verbindingen beheren

Wanneer u zich niet bij de eerste opstart van uw tablet heeft verbonden met een Wi-Fi-netwerk of u zich wilt verbinden met een nieuw netwerk, klikt u op APPS > Instellingen > Wi-Fi om uw verbindingsinstellingen te beheren. U kunt ook tikken op het Wi-Fi-statuspictogram in de rechterbenedenhoek van het scherm.

Wanneer Wi-Fi niet ingeschakeld is, tikt u op wi-fischakelaar AAN en wacht u tot uw tablet netwerken in de buurt detecteert. Tik op de naam van uw netwerk en voer een beveiligingswachtwoord in, wanneer dat nodig is.

## <span id="page-32-2"></span>Internetten

Om te kunnen internetten met de tablet moet u verbonden zijn met een netwerk dat verbinding heeft met het Internet.

## De browser gebruiken

Start met internetten door op Browser in het Beginscherm te tikken of open het menu Toepassingenmenu en kies Browser. Om een nieuw website-adres te openen, tikt u op het adresvak bovenin de pagina. Voer het adres in met het toetsenbord en tik op Enter (of tik op co op het XT9-toetsenbord).

Bekijk de browsergeschiedenis, bladwijzers of regelmatig bezochte websites door de browser te openen en op het bladwijzerpictogram in de rechterbovenhoek te tikken.

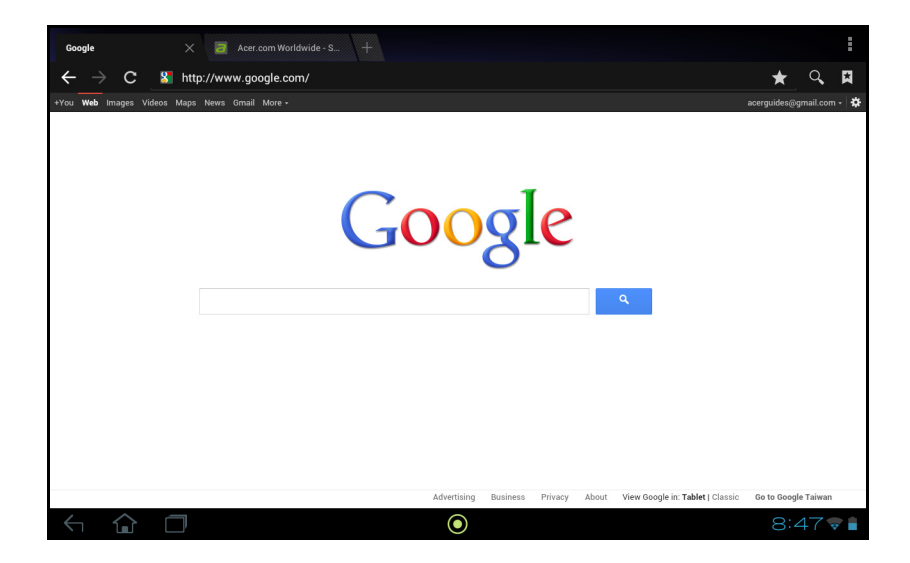

図

U kunt meerdere tabbladen openen. Wanneer er een pagina open is, drukt u op de kleine tab met het plusteken. Tik eenvoudig op een van de tabbladen boven in het scherm om tussen pagina's te schakelen.

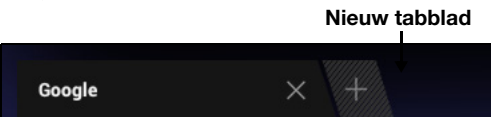

Knijp op het scherm om in of uit te zoomen op pagina's. Houd ingedrukt op een item op een pagina om een contextmenu te openen.

### <span id="page-33-2"></span>Zoeken met spraak

Met spraakacties kunt u e-mails verzenden, routebeschrijvingen naar locaties zoeken, zoeken op internet en zelfs uzelf met uw stem notities toesturen. Tik op de microfoon in het Beginscherm voor zoeken met spraak. Wanneer de aanwijzing Nu spreken wordt weergegeven, spreekt u uw opdracht of vraag in.

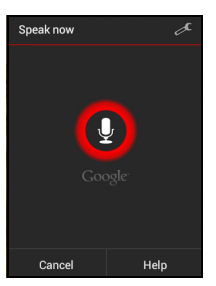

. . . . . . . . . . . . . . . . . Opmerking: Zoeken met spraak is uitsluitend in bepaalde regio's beschikbaar.

## <span id="page-33-0"></span>Gmail instellen

- 1. Controleer of uw tablet aangesloten is op het internet.
- 2. Tik in het Toepassingenmenu op Gmail.

Als nog geen adres en wachtwoord van het Gmail-account is ingevoerd toen de tablet voor het eerst werd gestart, volgt u de instructies.

Opmerking: U moet een Google-account activeren om Gmail te kunnen gebruiken.

## <span id="page-33-1"></span>Een e-mail schrijven

- 1. Controleer of uw tablet aangesloten is op het internet.
- 2. Open het toepassingmenu en tik op Gmail.
- 3. Tik op het pictogram Opstellen (rechts weergegeven).
- 4. Voer het e-mailadres van de ontvanger in, het onderwerp en het bericht zelf.
- 5. Als het bericht klaar is, tikt u op Verzenden.

# <span id="page-34-0"></span>Een e-mailtoepassing instellen

Met de e-mailtoepassing kunt u e-mail van de meeste populaire e-mailaanbieders openen. De meeste accounts kunnen in twee stappen worden ingesteld. Open het toepassingmenu en tik vervolgens op E-mail om een e-mailaccount in te stellen.

Indien nodig voert u uw e-mailadres in en tikt u op Handmatig instellen om deze parameters handmatig in te stellen. Tik op Volgende om de instellingen te voltooien.

Met het gecombineerde postvak IN van de tablet kunt u e-mails van verschillende accounts in één postvak IN lezen.

## <span id="page-34-1"></span>Online toepassingen

De tablet bevat een aantal vooraf geïnstalleerde toepassingen. Voor veel van deze toepassingen is een verbinding met het Internet noodzakelijk.

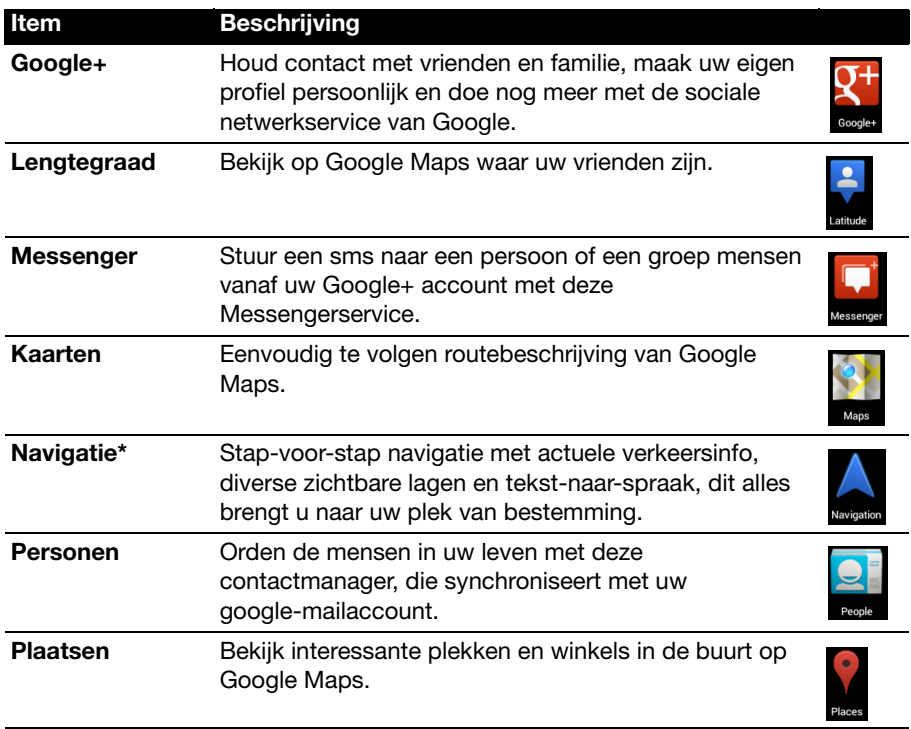

Deze toepassingen kunnen zijn:

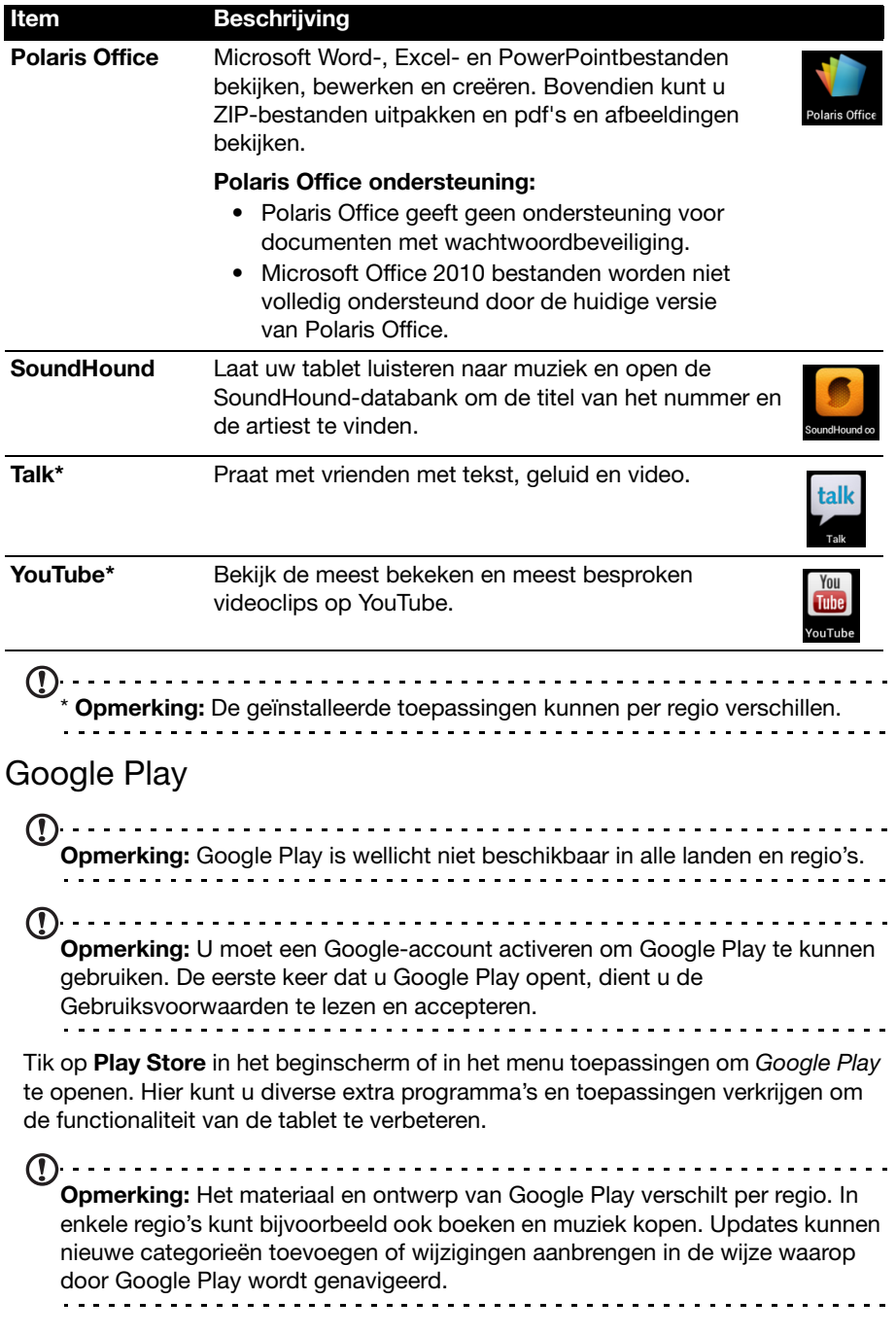

U kunt door Google Play bladeren op categorie of op het zoekpictogram tikken om een specifieke toepassing te zoeken.

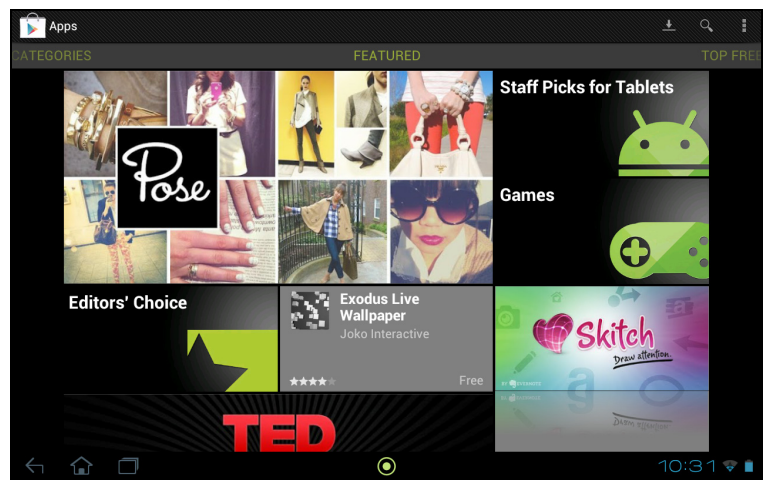

Zodra een toepassing is geselecteerd, tikt u op DOWNLOAD om de toepassing te downloaden en te installeren. U wordt verteld welke diensten (contactinformatie, draadloze toegang, GPS, etc.) de toepassing nodig heeft om correct te kunnen functioneren. Wanneer geen van deze diensten er ongewoon uitziet, tikt u op Accepteren en downloaden om verder te gaan met de installatie.

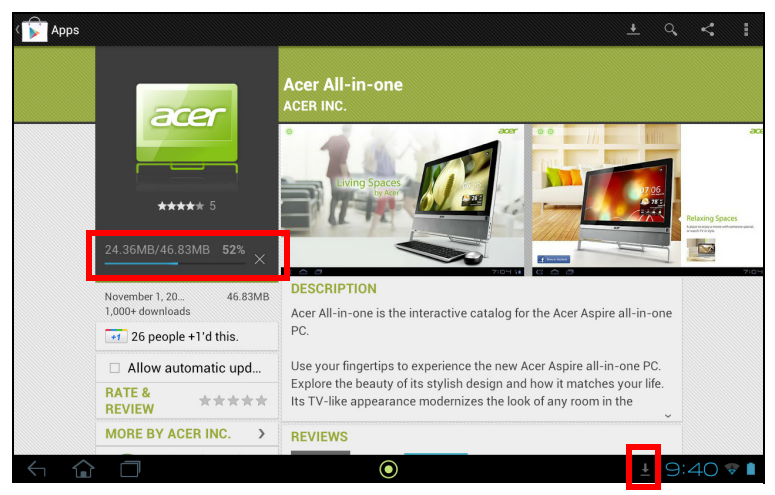

U kunt de voortgang van de download bijhouden via de apps-pagina en het statusgebied van de tablet.

Belangrijk: Voor enkele toepassingen moet eventueel worden betaald voordat u ze kunt downloaden. U hebt een Google Checkout-account nodig om voor deze toepassingen te kunnen betalen.

#### Gedownloade toepassingen gebruiken

Nadat u een toepassing gedownload en geïnstalleerd hebt, kunt u die terugvinden in de secties APPS of WIDGETS in het Toepassingenmenu.

Sommige toepassingen plaatsen zowel een App als een widget of alleen maar een widget (en geen pictogram van de toepassing). [Zie "Het Beginscherm aanpassen"](#page-17-1)  [op pagina](#page-17-1) 16.

#### Gedownloade toepassingen verwijderen

Zodra een toepassing is gedownload en geïnstalleerd, kunt u de toepassing verwijderen door het pictogram van de toepassing ingedrukt te houden en het naar de Verwijderprullenbak linksboven in het beginscherm te slepen.

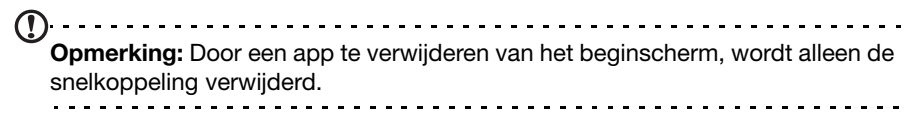

Ook kunt u gaan naar Instellingen in het toepassingenmenu en Apps selecteren. Tik op de toepassing die u wilt verwijderen, tik op Verwijderen en bevestig.

## Google Talk

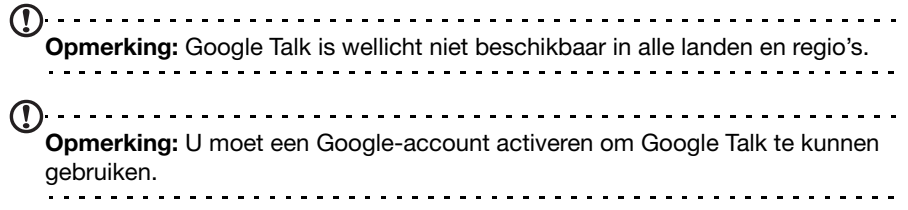

Tik op Talk in het toepassingmenu om Google Talk te openen. Hier kunt u een lijst zien met uw contacten die verbonden zijn met de diensten van Google Talk. Tik op een contact om een chatsessie te openen. Nadat u verbonden bent, kunt u een videogesprek openen.

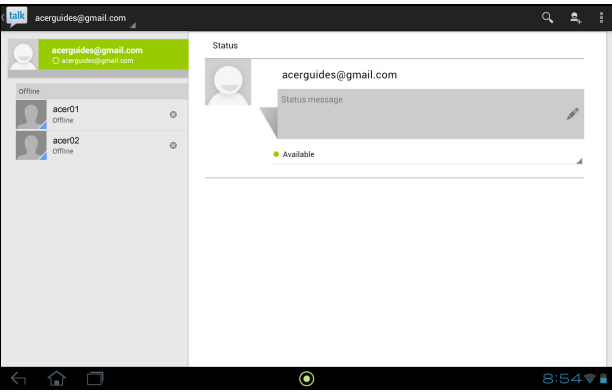

## <span id="page-38-1"></span><span id="page-38-0"></span>Multimedia afspelen

De tablet wordt geleverd met diverse programma's waardoor u van diverse multimedia kunt genieten.

### Muziek

Gebruik Muziek afspelen om te luisteren naar muziek of andere audiobestanden die u vanaf uw computer downloadt of kopieert.

Tik op APPS > Muziek afspelen om de toepassing te openen.

Tik op de tab **Alles willekeurig afspelen** om een willekeurige selectie af te spelen of loop met een veegbeweging door de albums en tik erop om een lijst met nummers weer te geven. Tik op het afspeelsymbool of op een nummer om het afspelen te beginnen. Tik op het Muziekpictogram om terug te keren naar de vorige weergave.

Om de wijze waarop uw muziek wordt weergegeven te veranderen, tikt u op de pijl naast Recent.

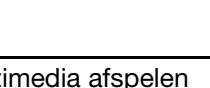

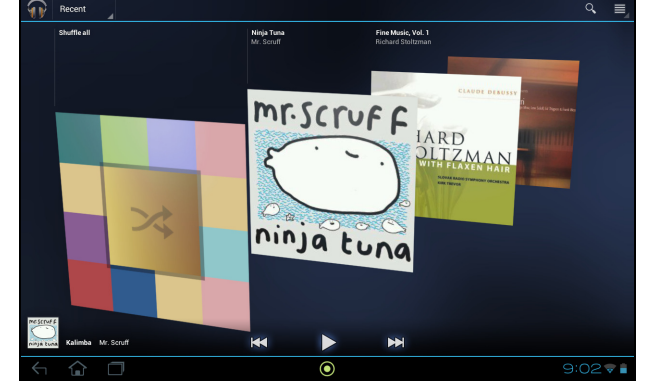

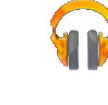

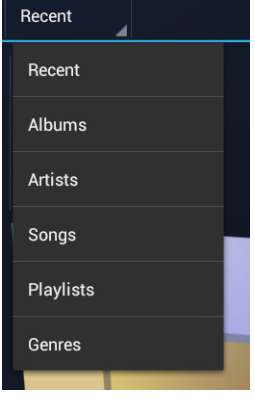

Afhankelijk van de selectie, wordt uw muziekbibliotheek gegeven als een vlak met albumhoezen of een lijst met nummers.

Opmerking: U kunt tijdens het afspelen van muziek terugkeren naar de Startpagina; bij de meldingspictogrammen zal een Muziekpictogram worden weergegeven. Tik op dit pictogram om het afspelen te regelen. . . . . . . . . . . . . . . . . . . .

### Acer clear fi

Acer clear.fi streamt media vanaf of naar andere apparatuur waarop clear.fi is geïnstalleerd. Geniet van video's, foto's en muziek met de hulpmiddelen en toepassingen van clear.fi.

Op nieuwe Acer computers, tablets en smartphones zijn de clear.fi-toepassingen reeds geïnstalleerd, maar als u een andere computer heeft, kunt u clear.fitoepassingen installeren en die binnen enkele minuten gaan gebruiken.

Opmerking: Alle apparaten dienen aangesloten te zijn op hetzelfde netwerk.

Tik op clear.fi en selecteer dan Foto, Video of Muziek.

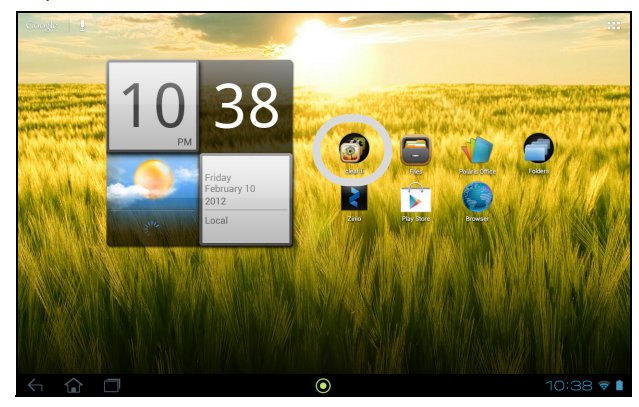

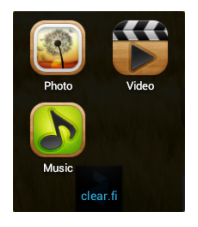

Iedere app heeft bedieningselementen om door de media op uw apparaat te bladeren en die weer te geven of om hetzelfde te doen met media op andere clear.fi-apparaten.

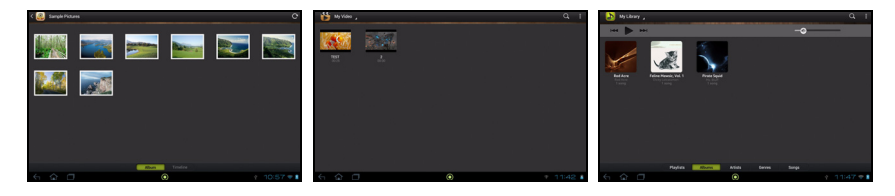

### Bladeren door media (foto's, video en muziek)

Bestanden en mappen op uw apparaat worden weergegeven in het midden van het scherm. Door erop te tikken opent u een map of geeft u een bestand weer of speelt u dat af. Tik en houd vast om meer opties te bekijken, zoals het delen of verwijderen van een bestand.

Gedeelde media weergeven

De naam in de linkerbovenhoek geeft aan welke gegevens van welk apparaat weergegeven worden.

Tik op de naam om een lijst met andere apparaten te bekijken, wanneer die verbonden zijn met uw netwerk.

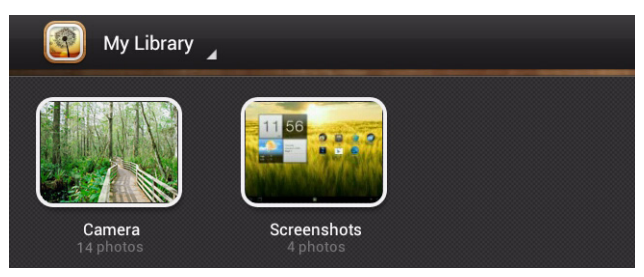

Na een kort ogenblik verschijnen rechts in het hoofdscherm de gedeelde bestanden en mappen. Zoek het bestand dat u wilt afspelen en tik daar dan op om het weer te geven of met afspelen te beginnen.

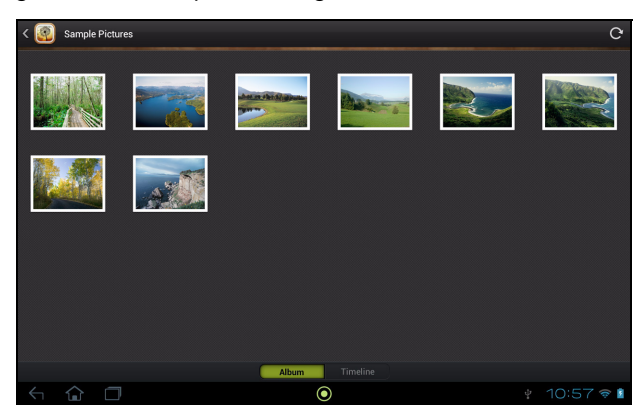

Om terug te keren naar de bestanden op uw computer, tikt u op 'Mijn bibliotheek' of 'Mijn video's'.

Gebruik de mediaknoppen om het afspelen te bedienen. Als bijvoorbeeld muziek is geselecteerd, kunt u het afspelen starten, pauzeren of stoppen en het volume aanpassen.

Video-afspeelknoppen:

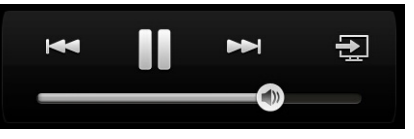

Muziek-afspeelknoppen:

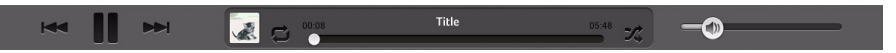

Om gestreamde bestanden op te slaan, audiobestanden als e-mailbijlagen met Google Mail te verzenden of naar gekoppelde apparaten met gebruik van Bluetooth, tikt u op een bestand en houdt u dat vast en tikt dan op Delen.

Opmerking: Het pictogram Afspelen op **Ext** wordt alleen weergegeven wanneer een apparaat op het netwerk in staat is om media afspelen (bijv. een pc of een smart-tv ). Tik op dit pictogram om een lijst met apparaten te bekijken.

#### Afspelen op een ander apparaat

Wanneer het pictogram Afspelen op  $\Box$  weergegeven wordt, kunt u muziek of video op een ander apparaat afspelen; daarvoor doet u het volgende:

- 1. Wanneer het pictogram weergegeven wordt, tikt u op Afspelen op.  $\Box$
- 2. Selecteer het apparaat dat het bestand gaat afspelen.

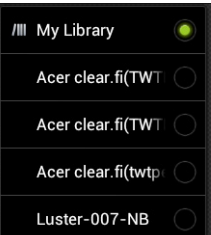

In deze lijst zijn uitsluitend apparaten beschikbaar die geoptimaliseerd zijn voor afspelen. Bepaalde pc's en opslagapparatuur verschijnt niet. Voeg een Windowspc toe aan deze lijst door Windows Media Player te openen en kies Stream en Externe besturing van mijn speler toestaan...

3. Selecteer een bestand in het hoofdvenster en gebruik daarna de mediaafspeelknoppen om het externe apparaat te bedienen.

#### Welke apparatuur is compatibel?

Door Acer gecertificeerde apparaten met clear.fi of DLNA-software kunnen met de clear.fi software omgaan. Dit zijn onder andere pc's, smartphones en NAS (Network Attached Storage)-apparaten die voldoen aan DLNA.

Voor meer hulp gaat u naar http://www.acer.com/.

## <span id="page-42-0"></span>**Mediaserver**

De tablet kan functioneren als een digitale mediaserver met UPnP-technologie. Dit betekent dat u met de tablet mediagegevens naar andere home entertainment toestellen met ondersteuning voor UPnP in een draadloos netwerk kunt sturen.

Stel de mediaserver in door het toepassingmenu te openen en tik op Mediaserver.

U dient Gegevens delen in te schakelen voordat u de dienst kunt gebruiken.

U kunt kiezen uit het delen van Video, Foto of Muziek. Tik op een categorie om te bepalen welke bestanden gedeeld worden.

# <span id="page-43-0"></span>Personen en contacten beheren

De tablet bevat een telefoonboek waarvan u contacten in het interne geheugen, op de simkaart of in uw Google-account kunt opslaan.

Tik op Personen in het toepassingmenu om uw contacten te bekijken.

Wanneer u geen contacten opgeslagen hebt op uw tablet, kunt u synchroniseren met de contacten van uw Google-account, contacten importeren van een contactgegevensbestand (vCard of csv) of een nieuw contact toevoegen.

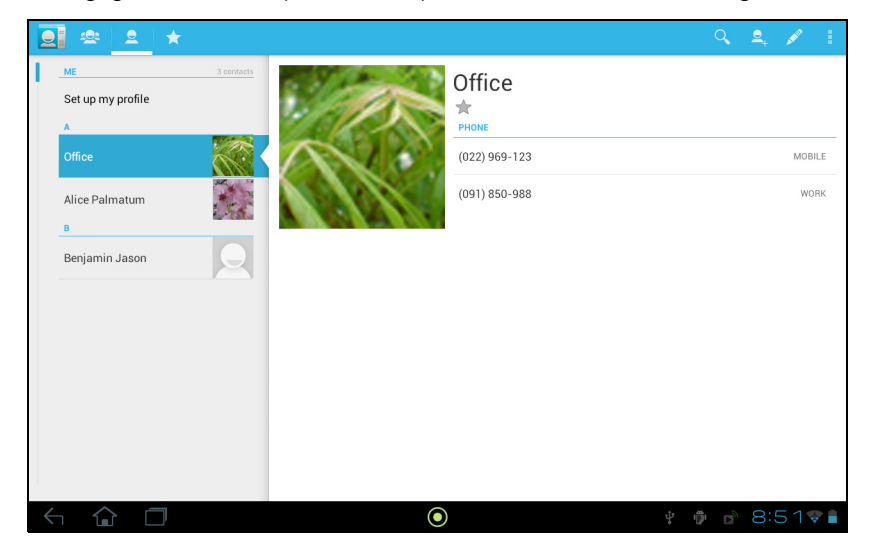

Wanneer u een Google-account hebt geactiveerd met contacten, dan zullen uw contacten automatisch gesynchroniseerd worden. [Zie "Synchronisatie" op](#page-53-2)  [pagina](#page-53-2) 52.

### Contacten importeren

Tik op de knop Menu en kies Importeren/exporteren. Tik op de optie die beschrijft waar uw contacten opgeslagen staan. Wanneer u de contacten gevonden hebt, bevestigt u de import van de contacten in een nieuwe groep.

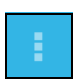

### Een nieuw contact toevoegen

Tik op Nieuw om een nieuw contact toe te voegen. Wanneer u meerdere accounts hebt, zal u gevraagd worden welke account u wilt gebruiken om het contact in op te slaan. Het contact zal met die account worden gesynchroniseerd.

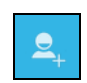

U kunt nu het nieuw ingevoerde contact bewerken.

## Een contact bewerken

Wanneer u een nieuw of bestaand contact geopend hebt, kunt u informatie over dat contact invoeren:

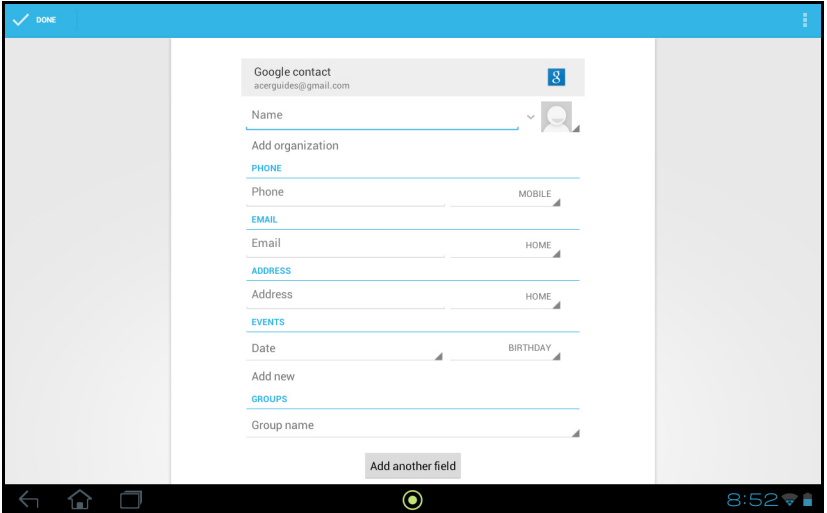

Tik eenvoudig op een tekstvak en voer de gewenste informatie in. Klik op de pijl naast het naamvak om de opties te bekijken, zoals het toevoegen van een titel of een fonetische naam.

Om meerdere gegevens in te voeren, zoals verschillende gegevens voor mobiele telefoonnummers en telefoonnummers thuis, tikt u op het plusteken om een tweede invoervak te creëren. Tik op het minteken om een invoer te verwijderen.

Tik op Een veld toevoegen voor meer categorieën.

Ken een afbeelding toe aan een contact door op de omtrek te tikken en kies een afbeelding uit de fotogalerie van de tablet (kies Galerie indien nodig). U kunt ook een nieuwe foto maken en het formaat aanpassen.

Tik op Gereed (linkerbovenhoek) om te beëindigen en het contact op te slaan.

Tip: Stel elk telefoonnummer in op het correcte netwerktype, omdat hierdoor bepaalde functies kunnen worden bepaald. Bepaalde toepassingen herkennen bijvoorbeeld alleen 'mobiele' nummers omdat die een functie nodig hebben, die alleen beschikbaar is op een mobiel netwerk.

### Een contact openen

Tik op de naam van een contact in de lijst aan de linkerzijde om de gegevens van het contact te bekijken.

Tik op een gegeven (zoals een e-mailadres) om de toepassing te openen die gekoppeld is aan dat soort invoer. Tik bijvoorbeeld op een e-mailadres om de toepassing Gmail te openen.

Om informatie toe te voegen of te wijzigen, tikt u op het potlood-pictogram.

Tik op Gereed om de wijzigingen op te slaan of op Annuleren om ze te verwijderen.

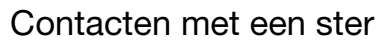

U krijgt snel toegang tot uw favoriete contacten door de toevoeging van een ster. Open eerst het contact en tik vervolgens op de ster naast de contactnaam. Tik op Alle contacten en selecteer Met ster om alleen uw favoriete contacten weer te geven.

#### Een contact bewerken op de computer

Mocht u uw Google-account en contacten hebben gesynchroniseerd, kunt u met de computer de contactlijst openen en bewerken. Open webbrowser op de computer en ga naar contacts.google.com. Meld u aan bij uw account en kies en bewerk contacten uit de lijst; de volgende keer dat de tablet met de computer synchroniseert, worden deze wijzigingen ook uitgevoerd in de contactlijst van de tablet.

Waarschuwing: Maak back-ups van uw contacten voordat u wijzigingen aanbrengt. Tik op de knop Menu en kies Importeren/ exporteren. U kunt dan uw contactenlijst naar het interne geheugen van uw tablet exporteren of andere opties gebruiken, afhankelijk van de geïnstalleerde toepassingen.

# <span id="page-46-0"></span>De camera en camcorder gebruiken.

De tablet bevat een 2-megapixel digitale camera die in het frontje is gemonteerd. In dit hoofdstuk vindt u alle informatie over het maken van foto's en video's met de tablet.

Opmerking: Aanbevolen wordt een microSD-kaart te plaatsen in de microSDkaartsleuf voordat u de camera gebruikt. Wij willen u erop wijzen dat u alleen foto's en video's op het interne geheugen of de microSD-kaart kunt opslaan en niet op een extern usb-opslagapparaat.

Activeer de camera door het toepassingmenu te openen en tik op Camera.

## <span id="page-46-1"></span>Indicatoren en pictogrammen van de camera

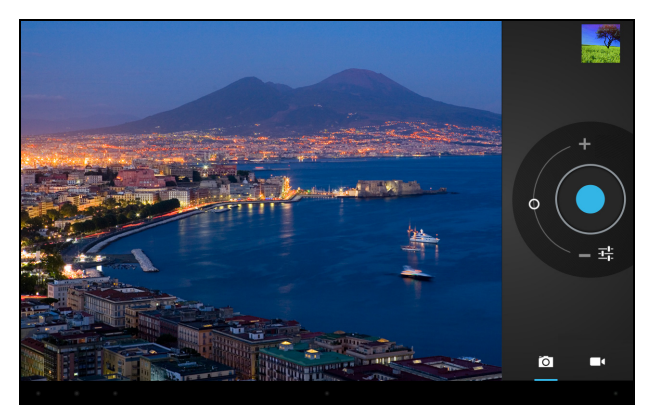

Met de bedieningselementen aan de rechterzijde van het cameravenster kunt u in-/ uitzoomen, instellingen wijzigen of camera of camcorder selecteren.

Nadat u een foto gemaakt hebt, kunt u met behulp van een miniatuur in de rechterbovenhoek de foto of video bekijken.

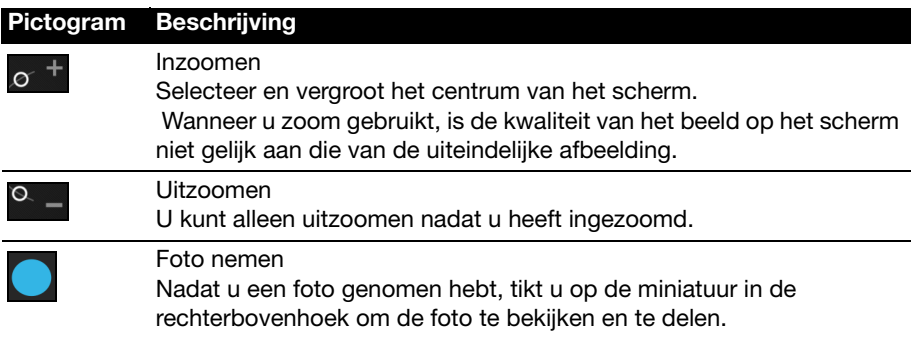

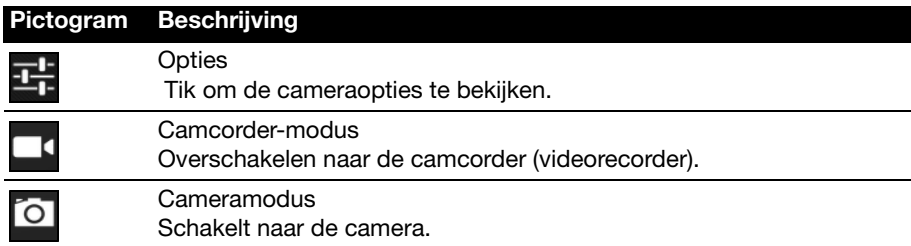

## **Cameraopties**

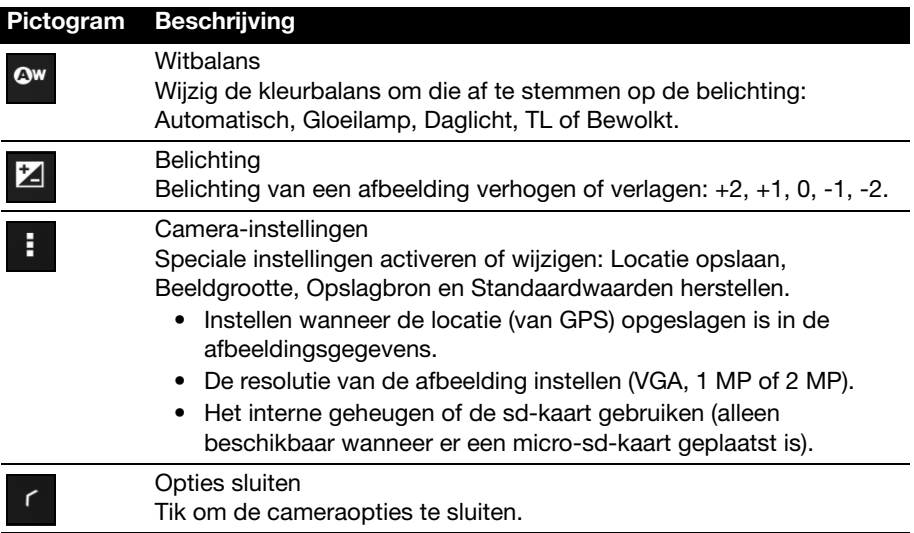

## <span id="page-47-0"></span>Een foto maken

- 1. Controleer of de bovenstaand beschreven opties ingesteld zijn in overeenstemming met uw voorkeuren.
- 2. Zoek het beeld in de zoeker en houd de tablet stil.
- 3. Indien nodig zoomt u in of uit. Opmerking: Wanneer u zoom gebruikt, is de kwaliteit van het beeld op het scherm niet gelijk aan die van de uiteindelijke afbeelding.
- 4. Tik op het camerapictogram om de foto te maken.

Nadat u een foto genomen hebt, tikt u op de miniatuur in de rechterbovenhoek om de foto te bekijken.

## <span id="page-48-0"></span>Indicatoren en pictogrammen van de camcorder

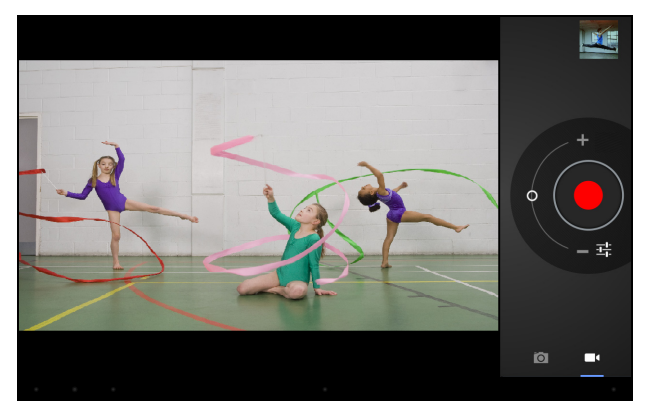

Tik op het pictogram van de camcorder om over te schakelen naar de camcordermodus.

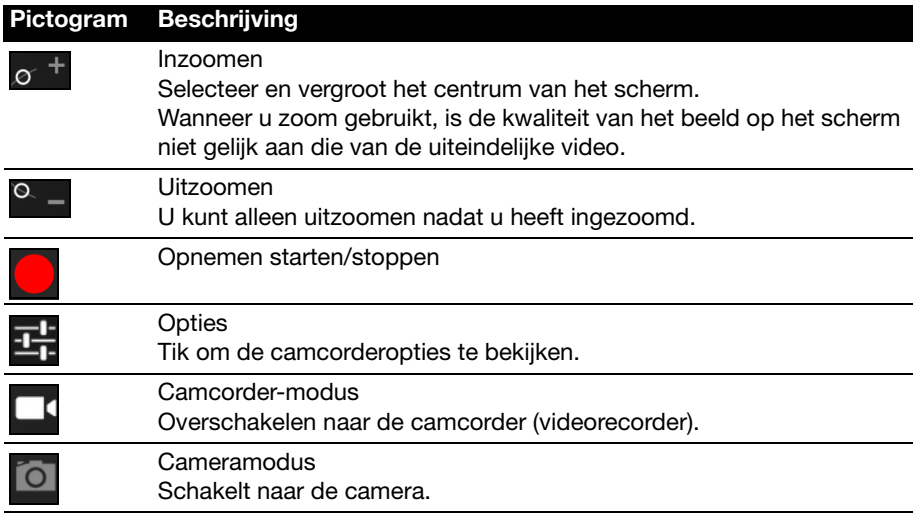

#### Camcorder-opties

Camcorder-opties aanpassen voor het beste beeld:

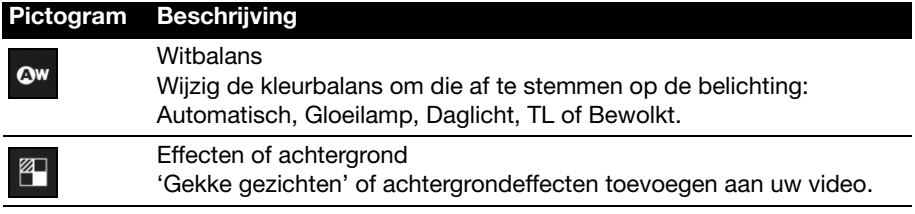

п

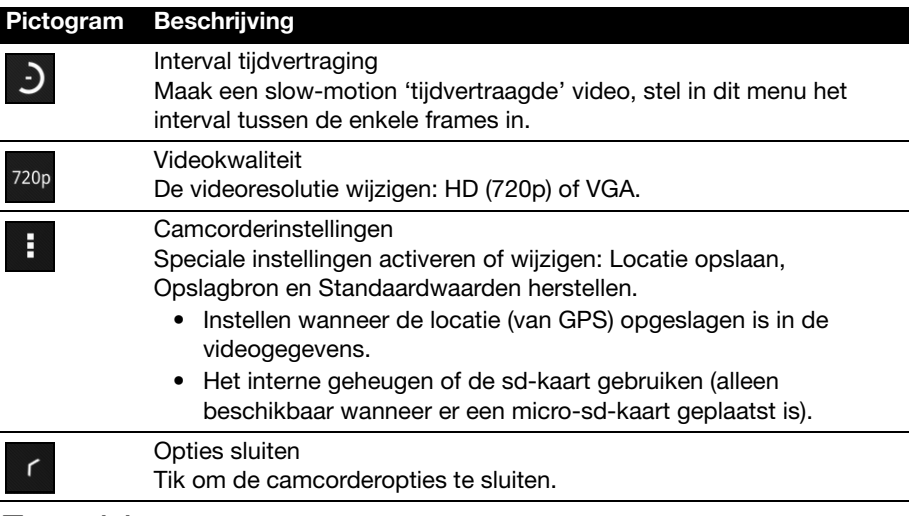

## <span id="page-49-0"></span>Een video opnemen

- 1. Controleer of de bovenstaand beschreven opties ingesteld zijn in overeenstemming met uw voorkeuren.
- 2. Richt op het subject en houd de tablet stil. Zoom naar wens in of uit.
- 3. Tik op het opneempictogram om de opname te starten.
- <span id="page-49-1"></span>4. Tik nogmaals op het opnamepictogram om de opname te stoppen.

### Ondersteunde formaten

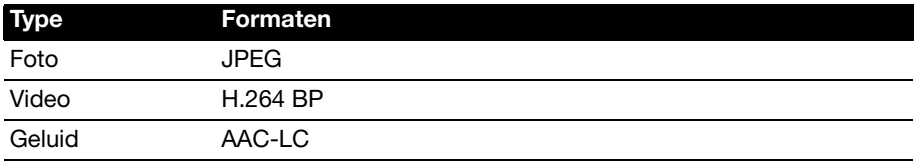

#### Foto's en video's weergeven

Als u een foto of video hebt gemaakt, wordt deze automatisch opgeslagen; normaalgesproken in het interne geheugen.

Nadat een foto of video is gemaakt, kunt u die bekijken door te tikken op de miniatuur in de rechterbenedenhoek van het scherm. U kunt ook het toepassingmenu openen en op Galerie tikken en dan op Camera. Selecteer de foto of video die u wilt bekijken (video's worden gemarkeerd met een klein afspeelsymbool).

In de Galerie kunt u het bestand via diverse diensten delen. Tik op Menu en vervolgens op Delen.

Opmerking: Opties voor delen verschillen per bestandstype. <span id="page-50-0"></span>Toegang tot de Instellingen vanuit het Toepassingmenu. Tik op APPS, en daarna op Instellingen.

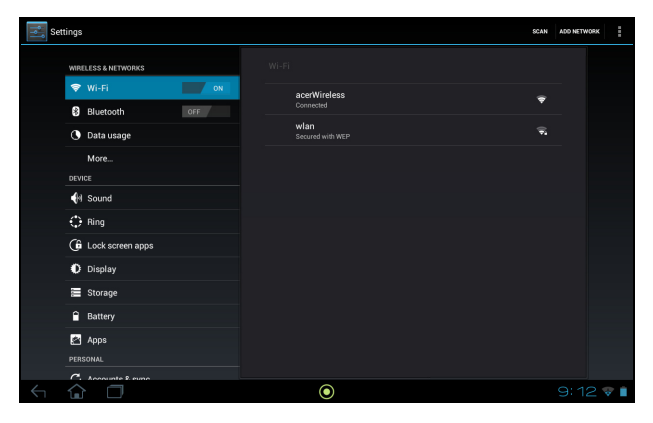

## <span id="page-50-1"></span>Draadloos en netwerken

## <span id="page-50-2"></span>Verbindingen activeren of deactiveren

Open het toepassingmenu en tik op Instellingen. In DRAADLOOS en NETWERKEN heeft iedere verbinding een AAN/UIT-schakelaar waarmee de verbinding kan worden beheerd. Tik op een item om uw verbindingsinstellingen te beheren.

U kunt ook de rechterzijde van de statusbalk gebruiken om verbindingsinstellingen te beheren.

\* Indien beschikbaar op uw netwerk.

### Bluetooth-instellingen aanpassen

U kunt Bluetooth gebruiken om gegevens uit te wisselen tussen de tablet en andere mobiele toestellen.

#### Bluetooth-verbindingen

Voor Bluetooth-instellingen, tikt u op APPS > Instellingen en daarna in DRAADLOOS en NETWERKEN tikt u op Bluetooth. Hier schakelt u Bluetooth in of uit en stelt u de tabletnaam en zichtbaarheid in. Tik op SCANNEN NAAR APPARATEN om apparaten in de buurt te zoeken.

Maak verbinding met een apparaat door op het apparaat in de lijst met beschikbare apparaten te tikken. Eventueel wordt u gevraagd een pincode in te voeren op beide apparaten om de verbinding tot stand te brengen.

. . . . . . . . . . . .

Opmerking: Alleen A2DP-stereoheadsets (alleen afspelen, geen microfoon) worden ondersteund. Controleer op updates voor de software van uw tablet om ondersteuning toe te voegen voor extra Bluetooth-apparaten.

### **Dataverbruik**

Het gedeelte Dataverbruik toont de hoeveelheid data die zijn verzonden naar uw tablet, in het totaal of voor elke App. afzonderlijk. Deze informatie is nuttig wanneer u een service met datalimiet gebruikt.

### <span id="page-51-1"></span>De tablet in de Vliegtuigmodus schakelen

U activeert de Vliegtuigmodus (ook vluchtmodus genoemd) om de netwerk- en Bluetooth-functies uit te schakelen en de tablet tijdens een vlucht te gebruiken. Vraag de vliegmaatschappij of dit aan boord is toegestaan.

Schakel de tablet uit tijdens de start en landing omdat die storing kan veroorzaken op elektronische systemen van vliegtuigen.

Opmerking: Als de Vliegtuigmodus is geactiveerd, is het pictogram  $\preccurlyeq$ zichtbaar in het statusgebied. . . . . . . . . . . . . . . . . .

Om de Vliegtuigmodus in of uit te schakelen, tikt u op APPS > Instellingen en daarna tikt u in DRAADLOOS en NETWERKEN op Meer... > Vliegtuigmodus.

## Virtueel privénetwerk (VPN)

Met deze optie kunt u verbinding maken met een privé-netwerk, zoals een beveiligde werk- of kantooromgeving.

Om een VPN toe te voegen, tikt u op **APPS > Instellingen** en daarna tikt u in DRAADLOOS en NETWERKEN op Meer... > VPN > VPN-netwerk toevoegen.

## <span id="page-51-0"></span>Apparaat

## **Geluid**

Pas het volume van de tablet aan met de volumetoetsen aan de zijkant van de tablet. U kunt de instellingen van het tabletgeluid ook aanpassen via APPS > Instellingen > Geluid.

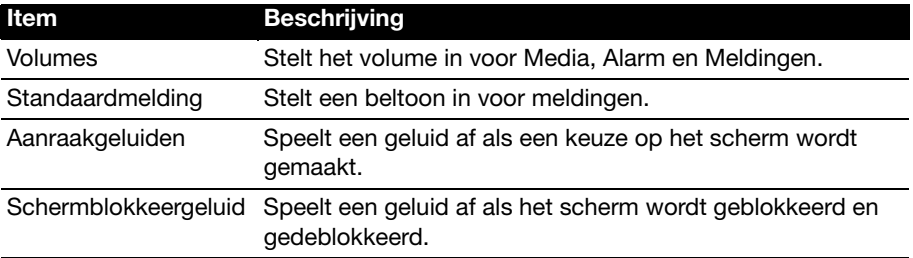

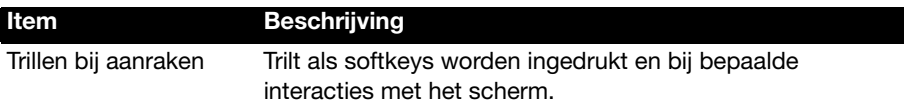

## Ring

Acer Ring-instellingen aanpassen door te tikken op **APPS** > Instellingen > Ring.

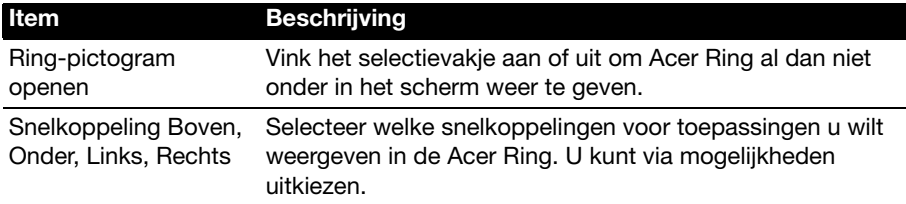

## Schermvergrendelking-apps

U kunt elk van de vier toepassingen direct vanuit Schermblokkering opstarten. Tik op APPS > Instellingen > Schermvergrendelking-apps om de selectie van de weergegeven toepassingen te wijzigen.

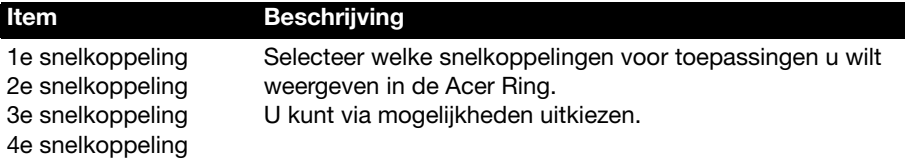

## Beeldscherm

U kunt de instellingen van het tabletscherm aanpassen via APPS > Instellingen > Display.

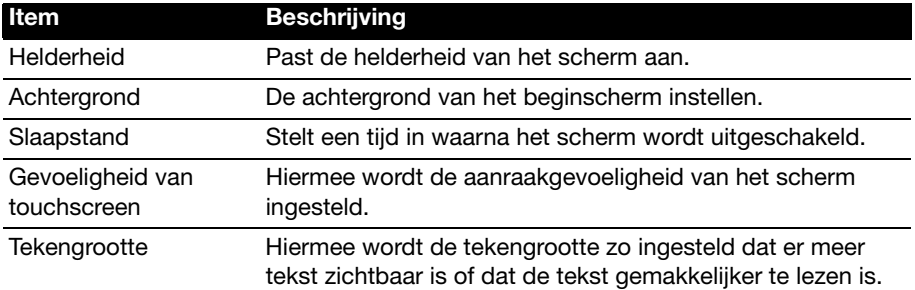

## Apps

#### Een toepassing sluiten

Sluit een geactiveerde toepassing via APPS > Instellingen > Apps. Tik op het tabblad GEACTIVEERD en vervolgens op het programma dat u wilt sluiten. Kies Stoppen om het programma te sluiten.

## Een toepassing verwijderen

U kunt programma's verwijderen die op de tablet zijn geïnstalleerd om extra geheugenruimte vrij te maken. Houd in het toepassingmenu ingedrukt op een programmapictogram en versleep het naar de zone Verwijderen in de linkerbovenhoek.

 $(1)$  . . . . . . . Opmerking: U kunt geen toepassingen verwijderen die vooraf op de tablet zijn geïnstalleerd.

Of gaan naar APPS > Instellingen en selecteer Apps. Tik op de toepassing die u wilt verwijderen, tik op Verwijderen en bevestig de verwijdering.

 $\bullet$  . . . . . . Waarschuwing! Verwijder programma's alleen als u bekend bent met het Android besturingssysteem.

## <span id="page-53-0"></span>Persoonlijk

## <span id="page-53-2"></span>**Synchronisatie**

U kunt synchronisatie-opties voor vele toepassingen op de tablet configureren. U kunt eveneens configureren welke soort gegevens u wilt synchroniseren voor elke account.

Sommige toepassingen zoals Contacten, Gmail en Agenda kunnen gegevens van meerdere accounts synchroniseren. Andere synchroniseren alleen gegevens van het eerste Google-account waarvoor u zich aanmeldt op uw tablet of van een account dat specifiek gekoppeld is aan die toepassing.

Voor sommige toepassingen, zoals Contacten of Agenda, worden alle wijzigingen die u aanbrengt op de tablet, gemaakt op de gesynchroniseerde kopie op het Internet. Andere toepassingen kopiëren enkel informatie van het account op het Internet; de informatie op de tablet kan niet direct gewijzigd worden, u moet de informatie die is opgeslagen op het Internet-account wijzigen.

Tik op APPS > Instellingen > Accounts en synchronisatie om de synchronisatieinstellingen te openen.

Om de synchronisatie van individuele accounts te beheren, tikt u op de naam van een account.

Sommige toepassingen, zoals Gmail en Agenda, hebben extra synchronisatie-instellingen. Open de toepassing en tik de knop Menu (drie puntjes) en tik daarna op Instellingen.

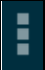

#### <span id="page-53-1"></span>Meerdere Google-accounts

Wanneer u meerdere Google-accounts hebt, zoals gescheiden accounts voor persoonlijke en zakelijke contacten, kunt u die openen en synchroniseren vanuit het onderdeel Accountinstellingen. Tik op APPS > Instellingen > Accounts en synchronisatie. Tik op ACCOUNT TOEVOEGEN in de rechterbovenhoek en selecteer **Google**.

## Taal- en tekstopties veranderen

Stel de locatie en voorkeuren voor taalinvoer in door het toepassingmenu te openen en naar APPS> Instellingen > Taal en invoer.

## <span id="page-54-0"></span>Systeem

## De datum en tijd instellen

Om de tijd en de datum in te stellen tikt u op APPS > Instellingen > Datum en tijd.

**Tip:** Als u regelmatig reist of op een plek woont waar zomer- en wintertijd gebruikt worden en u toegang heeft tot een mobiel netwerk, activeer dan Automatische datum en tijd in dit menu. Uw tablet zal de datum en tijd instellen op grond van de informatie die het ontvangt van het netwerk.

## Alarmsignalen instellen

De tablet bevat twee standaardalarmsignalen. Voeg alarminstellingen toe of bewerk ze door in het menu Toepassingen op Klok te tikken en daarna op Alarm instellen.

Tik op **Alarm toevoegen** om een nieuw alarm in te stellen of tik op het keuzevak naast het standaardalarm om het in of uit te schakelen.

Tik op een standaardalarm om het te bewerken. U kunt:

- Het alarm in- of uitschakelen.
- De alarmtiid instellen.
- Instellen op welke dagen het alarm wordt herhaald.
- Een beltoon instellen.
- Trilstand in- of uitschakelen.
- <span id="page-54-3"></span>• Het een label geven (bijv. een naam).

## <span id="page-54-1"></span>Het besturingssysteem van uw tablet updaten

Uw tablet kan systeemupdates downloaden en installeren, ondersteuning toevoegen voor nieuwe apparaten en software-opties uitbreiden.

Om te controleren op updates, tikt u op APPS > Instellingen > Over uw tablet > Systeemupdate > Nu controleren.

 $\mathbf{0}$  .... Opmerking: Het downloaden van nieuwe software kan maximaal 40 minuten duren, afhankelijk van de snelheid van uw netwerk.

## <span id="page-54-2"></span>De tablet opnieuw instellen

U moet de tablet eventueel herstellen als die niet meer reageert op indrukken van toetsen of tikken op het scherm.

Om de tablet opnieuw in te stellen, gebruikt u een klein dun voorwerp (zoals een paperclip) om de verzonken resettoets in te drukken naast de sd-kaartsleuf.

## Opnieuw opstarten

Opnieuw opstarten herstelt de fabrieksinstellingen van de tablet.

 $\odot$ Waarschuwing! Dit wist alle persoonlijke gegevens, alle contacten die op de tablet zijn opgeslagen en alle geïnstalleerde programma's.  $\sim$   $\sim$   $\sim$ 

Open Instellingen in het toepassingenmenu. Tik vervolgens op Back-up en herstel > Fabriekswaarden herstellen; klik op Tablet herstellen en daarna op Alles wissen om de tablet te formatteren.

Als de tablet nog altijd niet reageert, zie dan ["FAQ en problemen oplossen" op](#page-56-2)  [pagina](#page-56-2) 55.

# <span id="page-56-2"></span><span id="page-56-1"></span>FAQ en problemen oplossen

Dit hoofdstuk bevat een lijst met veelgestelde vragen die bij u kunnen opkomen als u de tablet gebruikt, en biedt eenvoudige antwoorden en oplossingen voor deze vragen.

<span id="page-56-0"></span>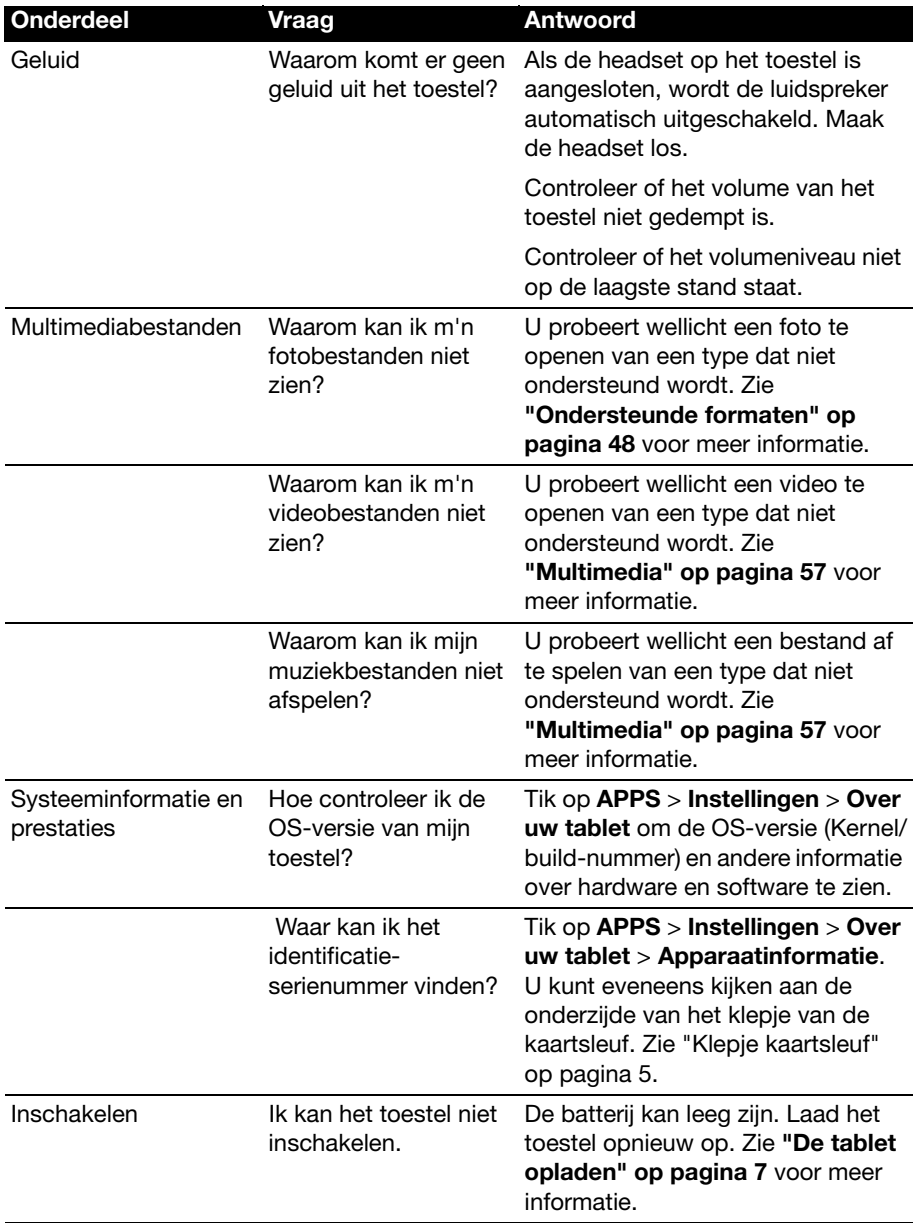

<span id="page-57-1"></span>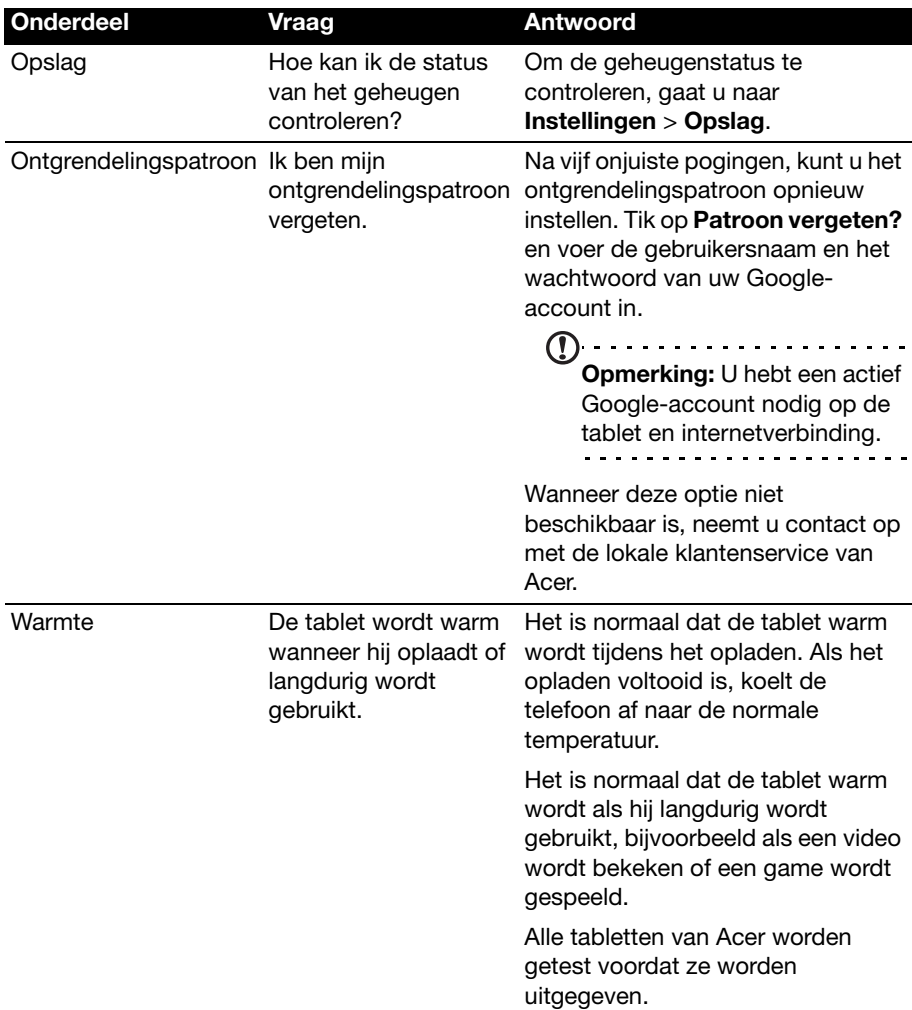

# <span id="page-57-0"></span>Andere hulpbronnen

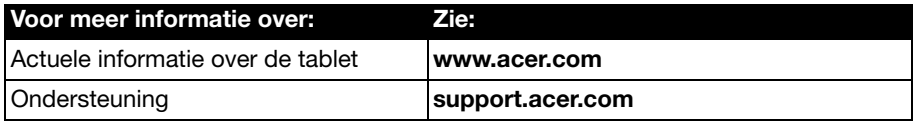

## <span id="page-58-0"></span>**Prestaties**

#### A210 / A211

- NVIDIA<sup>®</sup> Tegra<sup>®</sup> 3 mobile processor
	- Quad-Core ARM® Cortex™-A9
- Systeemgeheugen:
	- 1 GB RAM
	- 8 of 16 GB flashgeheugen
- Google Android™ besturingssysteem

## Beeldscherm

- 10,1" wxga tft-lcd capacitief multi-touchscreen
- 1280 x 800 resolutie
- <span id="page-58-1"></span>• Ondersteuning voor 262.000 kleuren

## Multimedia

- Stereogeluid van cd-kwaliteit
- Stereoluidsprekers
- Ingebouwde microfoon

Ondersteunde formaten:

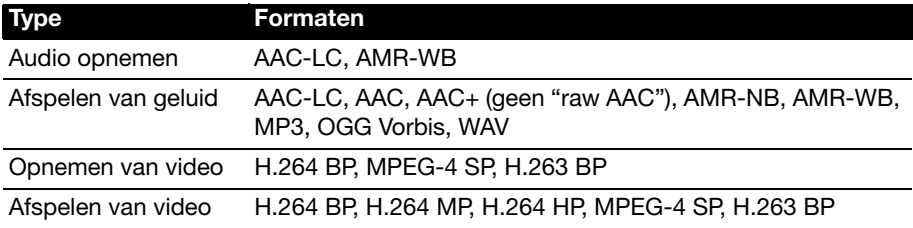

## Usb-aansluiting

- Usb-aansluiting (host)
- Micro-usb-aansluiting (slave)

## Inschakelen

• Gelijkstroom ingang (12 V, 1,5 A)

## **Connectiviteit**

- Bluetooth 2.1+EDR & A2DP ondersteuning
- WiFi IEEE 802.11b/g/n (enkel 802.11n -> 2,4 GHz)
- GPS

3G-ondersteuning (alleen beschikbaar voor Wi-Fi+3G-modellen)

- AGPS
- GSM 850 / 900 / 1800 / 1900
- UMTS 850 / 900 / 1900 / 2100
- HSDPA 7,2 Mbps / HSUPA 5,76 Mbps / EDGE / GPRS
- Optioneel HSDPA 21 Mbps

### Camera

- Camera voorzijde
	- 2-megapixel
	- Vaste focus

## **Uitbreiding**

• micro-sd-geheugenkaartsleuf (maximaal 32 GB)

## **Batterij**

- Op Li-polymeer batterijen van hoge dichtheid: 3260 mAh x 2 (24,1 Wh)
- Opmerking: De duur van het batterijgebruik is afhankelijk van het stroomverbruik, wat afhankelijk is van het gebruik van de systeembronnen. Als bijvoorbeeld altijd de verlichting is ingeschakeld, of als toepassingen worden gebruikt die veel stroom eisen, moet de batterij vaker worden opgeladen.

## Afmetingen

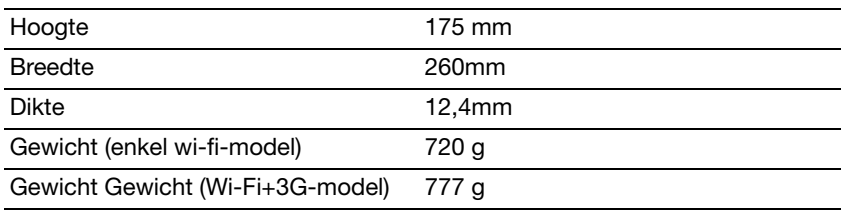

## **Omgeving**

### **Temperatuur**

In gebruik: 0°C tot 35°C

Niet in gebruik: -20°C tot 60°C

## Vochtigheidsgraad (geen condensvorming)

In gebruik: 20% tot 80%

Niet in gebruik: 20% tot 80%

# <span id="page-60-0"></span>Eindgebruiker Licentieovereenkomst

BELANGRIJK-LEES ZORGVULDIG: DEZE EINDGEBRUIKER LICENTIEOVEREENKOMST ("OVEREENKOMST") IS EEN JURIDISCHE OVEREENKOMST TUSSEN U (ALS PARTICULIER OF RECHTSPERSOON), EN ACER INC. INCLUSIEF HAAR DOCHTERONDERNEMINGEN ("ACER") VOOR DE SOFTWARE (GELEVERD DOOR ACER OF DOOR LICENTIEGEVERS OF LEVERANCIERS VAN ACER) DIE BIJ DEZE OVEREENKOMST IS GEVOEGD, MET INBEGRIP VAN ENIGE BIJBEHORENDE MEDIA, GEDRUKTE MATERIALEN EN GERELATEERDE ELECTRONISCHE GEBRUIKERSDOCUMENTATIE, DIE DE MERKNAAM "ACER" KUNNEN DRAGEN ("SOFTWARE"). DEZE OVEREENKOMST HEEFT GEEN BETREKKING OP ENIGE ANDERE PRODUCTEN OF ONDERWERPEN, NOCH ZOU DIT MOETEN WORDEN GEÏMPLICEERD. DOOR DE BIJBEHORENDE SOFTWARE OF EEN GEDEELTE DAARVAN TE INSTALLEREN, STEMT U ERMEE IN AAN DE BEPALINGEN EN VOORWAARDEN VAN DEZE OVEREENKOMST GEBONDEN TE ZIJN. INDIEN U NIET INSTEMT MET ALLE BEPALINGEN VAN DEZE OVEREENKOMST, ZET DAN NIET HET INSTALLATIEPROCES VOORT EN VERWIJDER ONMIDDELLIJK ALLE EVENTUEEL GEÏNSTALLEERDE BESTANDEN VAN DE BIJBEHORENDE SOFTWARE UIT UW COMPUTERSYSTEEM.

INDIEN U NIET BESCHIKT OVER EEN GELDIG IN LICENTIE GEGEVEN EXEMPLAAR VAN DE TOEPASSELIJKE SOFTWARE, BENT U NIET BEVOEGD DE SOFTWARE TE INSTALLEREN, KOPIËREN OF ANDERSZINS TE GEBRUIKEN, EN HEEFT U GEEN RECHTEN OP GROND VAN DEZE OVEREENKOMST.

De Software wordt beschermd door Amerikaanse en internationale auteursrechtelijke wetten en verdragen, evenals door andere intellectuele eigendomswetten en -verdragen. De Software wordt niet verkocht, maar in licentie gegeven.

#### VERLENING VAN LICENTIE

Acer verleent u de volgende niet-exclusieve en niet-overdraagbare rechten met betrekking tot de Software. In het kader van deze Overeenkomst mag u:

- 1. De Software installeren en gebruiken op één enkele aangewezen computer.
- Een afzonderlijke licentie is vereist per computer waarop de Software zal worden gebruikt;
- 2. Een kopie van de Software maken exclusief voor reserve- of archiefdoeleinden;
- 3. Een kopie maken van enige elektronische documenten in de Software, mits u de documenten elektronisch ontvangt.

#### **BEPERKINGEN**

Het is NIET toegestaan:

- 1. De Software te gebruiken of te kopiëren behalve zoals bepaald in deze Overeenkomst.
- 2. De Software te verhuren of in lease te geven aan een derde;<br>3. De Software te wijzigen, aan te passen of geheel of gedeelte
- De Software te wijzigen, aan te passen of geheel of gedeeltelijk te vertalen;
- 4. Reverse-engineering toe te passen, de Software te decompileren, demonteren of afgeleide werken te creëren op basis van de Software;
- 5. De Software samen te voegen met enig ander programma of de software te wijzigen, behalve voor persoonlijk gebruik; en
- 6. De Software te sublicentiëren of beschikbaar te stellen aan derden, behalve dat u, na voorafgaande schriftelijke kennisgeving aan Acer, de Software integraal aan een derde mag overdragen mits u geen kopieën van de Software bewaart en deze derde partij de bepalingen van deze Overeenkomst accepteert.
- 7. Uw rechten op grond van deze Overeenkomst aan een derde over te dragen.
- 8. De Software in strijd met toepasselijke exportwetten en –verordeningen te exporteren, of (i) enige Software te verkopen, exporteren, herexporteren, over te dragen, weg te sluizen, technische gegevens hieruit openbaar te maken of te vervreemden, aan een verboden persoon, entiteit of bestemming met inbegrip van, maar niet beperkt tot, Cuba, Iran, Noord Korea, Sudan en Syrië; of (ii) enige Software aan te wenden voor gebruik dat verboden is door de wetten en verordeningen van de Verenigde Staten.

#### ONDERSTEUNINGSDIENSTEN

Acer heeft niet de verplichting om technische of andere ondersteuning te leveren voor de Software.

#### ACER LIVE UPDATE

Bepaalde Software bevat onderdelen die het gebruik van Acer Live Update mogelijk maken, waardoor updates voor deze Software automatisch worden gedownload en geïnstalleerd op uw computer. Door de Software te installeren geeft u Acer (of haar licentiegevers) toestemming om automatisch te controleren welke versie van deze Software u gebruikt op uw computer en om upgrades van deze Software te leveren die automatisch op uw computer kunnen worden gedownload.

#### EIGENDOM & AUTEURSRECHT

De titel, eigendomsrechten en intellectuele eigendomsrechten op de Software en alle kopieën daarvan blijven rusten op Acer of de licentiegevers of leveranciers van Acer (indien van toepassing). U hebt geen en zult geen eigendomsbelang in de Software verkrijgen (met inbegrip van enige wijzigingen of kopieën door of voor u gemaakt) of in enige gerelateerde intellectuele eigendomsrechten. Eigendom van de titel en gerelateerde rechten met betrekking tot de inhoud ("content") van de Software, rusten op de eigenaar van die inhoud en kunnen beschermd zijn door het toepasselijke recht. Deze licentie verschaft u geen recht op dergelijke inhoud.

U gaat hierbij akkoord:

- 1. Geen enkele aanduiding van auteursrecht of andere eigendom met betrekking tot de Software te verwijderen;
- 2. Al deze aanduidingen op enige geautoriseerde kopieën van de Software te reproduceren; en
- 3. Ongeautoriseerd kopiëren van de Software te voorkomen.

#### HANDELSMERK

Deze Overeenkomst verschaft u geen rechten met betrekking tot enig handelsmerk of service merk van Acer of van de licentiegevers of leveranciers van Acer.

#### BEPERKING VAN GARANTIE

VOOR ZOVER MAXIMAAL IS TOEGESTAAN ONDER HET TOEPASSELIJKE RECHT LEVEREN ACER, ACER'S LEVERANCIERS EN HAAR LICENTIEGEVERS, DE SOFTWARE

´IN DE HUIDIGE STAAT´ ("AS IS") EN MET ALLE GEBREKEN, EN WIJZEN HIERBIJ ALLE OVERIGE GARANTIES EN VOORWAARDEN VAN DE HAND, ZOWEL UITDRUKKELIJK, IMPLICIET ALS WETTELIJK BEPAALD, DAARONDER INBEGREPEN, MAAR NIET BEPERKT TOT, ENIGE GEIMPLICEERDE GARANTIES, BELASTINGEN OF VOORWAARDEN VAN VERKOOPBAARHEID, GESCHIKTHEID VOOR EEN SPECIFIEK DOEL, NAUWKEURIGHEID OF VOLLEDIGHEID VAN REACTIES, RESULTATEN, PROFESSIONELE INSPANNING, AFWEZIGHEID VAN VIRUSSEN EN AFWEZIGHEID VAN NALATIGHEID, MET BETREKKING TOT DE SOFTWARE EN HET LEVEREN OF NIET LEVEREN VAN ONDERSTEUNENDE DIENSTEN. EVENMIN IS ER EEN GARANTIE OF BEPALING VAN TITEL, ONGESTOORDE WERKING, ONGESTOORD BEZIT, OVEREENKOMSTIGHEID MET DE BESCHRIJVING OF HET NIET MAKEN VAN INBREUK MET BETREKKING TOT DE **SOFTWARE** 

#### BEPERKING VAN INCIDENTELE SCHADE, GEVOLGSCHADE OF BEPAALDE ANDERE SCHADE

VOORZOVER MAXIMAAL IS TOEGESTAAN OP GROND VAN HET TOEPASSELIJKE RECHT KUNNEN ACER, ACER'S LEVERANCIERS OF ACER'S LICENTIEGEVERS IN GEEN GEVAL AANSPRAKELIJK GESTELD WORDEN VOOR ENIGERLEI SPECIALE, INCIDENTELE, INDIRECTE, PUNITIEVE OF GEVOLGSCHADE (WAARONDER MEDE BEGREPEN, MAAR NIET BEPERKT TOT, BEDRIJFSSCHADE OF HET VERLOREN GAAN VAN VERTROUWELIJKE OF ANDERE INFORMATIE, LETSELSCHADE, INBREUK OP PRIVACY, HET TEKORTSCHIETEN BIJ HET NAKOMEN VAN VERPLICHTINGEN WAARONDER MEDE BEGREPEN VERPLICHTINGEN VOORTVLOEIEND UIT GOEDE TROUW OF REDELIJK IN ACHT TE NEMEN ZORG, OF ENIG ANDER GELDELIJK OF ANDER VERLIES) DIE VOORTVLOEIT UIT OF DIE OP ENIGERLEI WIJZE VERBAND HOUDT MET HET GEBRUIK OF HET NIET KUNNEN GEBRUIKEN VAN DE SOFTWARE, OF DOOR HET VERLENEN OF NIET VERLENEN VAN ONDERSTEUNENDE DIENSTEN OF ANDERSZINS VOLGENS OF IN VERBAND MET ENIGE BEPALING VAN DEZE OVEREENKOMST, OOK IN HET GEVAL DAT DE TOEREKENBARE TEKORTKOMING, ONRECHTMATIGE DAAD (WAARONDER BEGREPEN NALATIGHEID), RISICOAANSPRAKELIJKHEID, NIET-NAKOMEN VAN DE OVEREENKOMST OF NIET-NAKOMEN VAN DE GARANTIE DOOR ACER OF HAAR LEVERANCIERS OF HAAR LICENTIEGEVERS, OOK INDIEN ACER, HAAR LEVERANCIERS EN HAAR LICENTIEGEVERS OP DE HOOGTE ZIJN GESTELD VAN DE MOGELIJKHEID VAN DERGELIJKE SCHADE.

#### BEPERKING VAN AANSPRAKELIJKHEID EN VERHAALSMOGELIJKHEDEN

NIETTEGENSTAANDE ENIGE SCHADE DIE U MOGELIJK LIJDT OM WELKE REDEN DAN OOK (MET INBEGRIP VAN, MAAR NIET BEPERKT TOT, ALLE HIERVOOR GENOEMDE SCHADE EN ALLE DIRECTE OF ALGEMENE SCHADE) BEDRAAGT DE TOTALE AANSPRAKELIJKHEID VAN ACER, HAAR LEVERANCIERS EN HAAR LICENTIEGEVERS, KRACHTENS ENIGE BEPALING ONDER DEZE OVEREENKOMST EN UW ENIGE VERHAALSMOGELIJKHEID VOOR ALLE VOORNOEMDE SCHADE MAXIMAAL HET DAADWERKELIJK DOOR U BETAALDE BEDRAG VOOR DE SOFTWARE. DE VOORNOEMDE BEPERKINGEN, UITSLUITINGEN EN AFWIJZINGEN (INCLUSIEF VOORNOEMDE BEPERKING VAN GARANTIES EN VOORNOEMDE BEPERKING VAN INCIDENTELE SCHADE, GEVOLGSCHADE OF BEPAALDE ANDERE SCHADE) ZIJN VAN TOEPASSING VOOR ZOVER MAXIMAAL IS TOEGESTAAN OP GROND VAN TOEPASSELIJK RECHT, OOK ALS ENIGE VERHAALSMOGELIJKHEID NIET TOEREIKEND IS; MET DIEN VERSTANDE ECHTER DAT OMDAT BEPAALDE RECHTSSTELSELS DE UITSLUITING OF BEPERKING VAN AANSPRAKELIJKHEID VOOR GEVOLG- OF INCIDENTELE SCHADE NIET TOESTAAN, BOVENGENOEMDE BEPERKING NIET OP U VAN TOEPASSING ZAL ZIJN.

#### **BEËINDIGING**

Onverminderd alle overige rechten mag Acer deze overeenkomst onmiddellijk ontbinden zonder kennisgeving indien u enige voorwaarden en bepalingen van deze overeenkomst niet naleeft.

In dergelijk geval moet u:

- 1. Alle gebruik van de Software staken;
- 2. Alle originelen of kopieën van de Software vernietigen of terugsturen naar Acer; en
- 3. De Software verwijderen uit alle computers waar hij op aanwezig was.

Alle beperkingen van garanties en beperkingen van aansprakelijkheid zoals vermeld in deze Overeenkomst blijven na beëindiging van deze Overeenkomst voortbestaan.

#### ALGEMEEN

Deze Overeenkomst vormt de volledige overeenkomst tussen u en Acer met betrekking tot deze licentie voor de Software en vervangt alle voorgaande overeenkomsten, mededelingen, voorstellen en verklaringen tussen de partijen en prevaleert boven enige conflicterende of aanvullende voorwaarden van enige prijsopgave, opdracht, ontvangstbericht of gelijksoortige mededeling.

Deze Overeenkomst mag alleen worden gewijzigd door een door beide partijen ondertekend schriftelijk document. Indien een bevoegde rechter oordeelt dat enige bepaling in deze Overeenkomst in strijd is met het recht zal deze bepaling tot de maximaal toegestane omvang worden gehandhaafd, en tast dit de geldigheid van de overige bepalingen van deze Overeenkomst niet aan.

#### AANVULLENDE BEPALINGEN DIE VAN TOEPASSING ZIJN OP SOFTWARE EN DIENSTEN VAN DERDEN

De Software die onder deze Overeenkomst door licentiegevers en leveranciers van Acer wordt geleverd ("Software van Derden") wordt enkel aan u ter beschikking gesteld voor persoonlijk, niet-commercieel gebruik. U mag de Software van Derden niet op enige wijze gebruiken die de diensten geleverd door licentiegevers of leveranciers hieronder ("Diensten van Derden") zou kunnen beschadigen, onklaar zou kunnen maken, zou kunnen overbelasten of anderszins zou kunnen schaden. Verder mag u de Software van Derden niet op enige wijze gebruiken die het gebruik en genot van de Diensten van Derden, of de diensten en producten van derdenlicentiegevers van de licentiegevers of leveranciers van Acer door een andere partij zou kunnen verstoren. De aanvullende bepalingen, voorwaarden en beleidslijnen die toegankelijk zijn via onze website zijn eveneens van toepassing op uw gebruik van de Software van Derden en Diensten van Derden.

Let op: De oorspronkelijke versie van deze EULA (Eindgebruikerovereenkomst) is in het Engels. Mocht de vertaling afwijken van het origineel, gelden de Engelstalige voorwaarden. Copyright 2002-2011 . . . . . . . . . . . . . . . . . . .  $\frac{1}{2}$ <u>. . . . . . . . . . . . . . .</u>

## Privacybeleid

Tijdens de registratie wordt u gevraagd wat gegevens ter beschikking te stellen aan Acer. Zie het privacybeleid van Acer op http://www.acer.com of de plaatselijke website van Acer.

Technologie voor muziekherkenning en gerelateerde gegevens worden geleverd door Gracenote®. Gracenote®, het logo en logotype van Gracenote en het logo "Powered by Gracenote" zijn gedeponeerde handelsmerken of handelsmerken van Gracenote, Inc. in de Verenigde Staten en/of andere landen.

 XT9 et le logo XT9 sont des marques commerciales de Nuance Communications, Inc. ou ses filiales aux États-Unis d'Amériques et/ou dans d'autres pays.